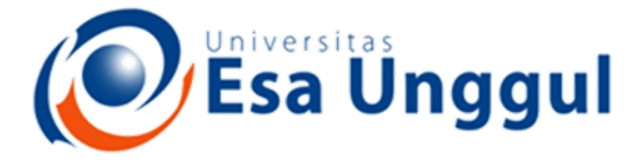

Smart, Creative and Entrepreneurial

# IBT 432 Aplikasi Bioinformatika Praktek: Analisis komparasi genomika

# **Riza Arief Putranto**

www.esaunggul.ac.id

**Pertemuan VII – 13 Oktober 2018 Prodi Bioteknologi Fakultas Ilmu-Ilmu Kesehatan**

# Identifikasi gen penyebab virulensi *Mycobacterium tuberculosis* strain pada TK-K-009 dengan komparasi pada strain pembanding

**REVIEW** 

Virulence 4:1, 3-66; January 1, 2013; © 2013 Landes Bioscience

## Virulence factors of the Mycobacterium tuberculosis complex

Marina A. Forrellad,<sup>1</sup> Laura I. Klepp,<sup>1</sup> Andrea Gioffré,<sup>1</sup> Julia Sabio y García,<sup>1</sup> Hector R. Morbidoni,<sup>2</sup> María de la Paz Santangelo,<sup>1</sup> Angel A. Cataldi<sup>1</sup> and Fabiana Bigi<sup>1,\*</sup>

<sup>1</sup>Instituto de Biotecnología; CICVyA-INTA; Buenos Aires, Argentina; <sup>2</sup>Cátedra de Microbiología; Facultad de Ciencias Médicas; Universidad Nacional de Rosario; Rosario, Argentina

Keywords: Mycobacterium tuberculosis, virulence factors, virulence, pathogen, virulence genes

Abbreviations: ABC-transporter, ATP-binding cassette transporter; BMDM, bone marrow-derived macrophages; CFU, colonyforming unit; DAT, di-acylated trehalose; DC, dendritic cell; ECF, extracytoplasmic function; IFN- $\gamma$ , gamma interferon; LAM, lipoarabinomannane; Lpp, lipoprotein; MAMTs, mycolic acid methyl transferases; MHC-II, major histocompatibility complex class II; MTBC, Mycobacterium tuberculosis complex; ORF, open reading frame; PAT, poly-acylated trehalose; PDIM, phthiocerol dimycocerosate; PGL, phenolic glycolipid; p-HBADs, p-hydroxybenzoic acid derivatives; PIM, phosphatidylinositol mannoside; RD, region of difference; ROS, reactive oxygen species; RNS, reactive nitrogen species; SL, sulfolipid; STM, signature-tagged mutagenesis; TAG, triacylglycerides; TAT, tri-acylated trehalose; TB, tuberculosis; TCS, two-component system; TLR2, Toll-like receptor 2; TDM, trehalose di-mycolates; TMM, trehalose mono-mycolates; TNF- $\alpha$ , tumor necrosis factor-alpha; TraSH, transposon site hybridization; T7SS, type VII secretion system

## Strain pembanding: *Mycobacterium bovine* Strain target: *Mycobacterium tuberculosis* TKK\_04\_0029

1. Akses data transkriptomika dan genomika dalam database European **Nucleotide Archive (ENA)** 

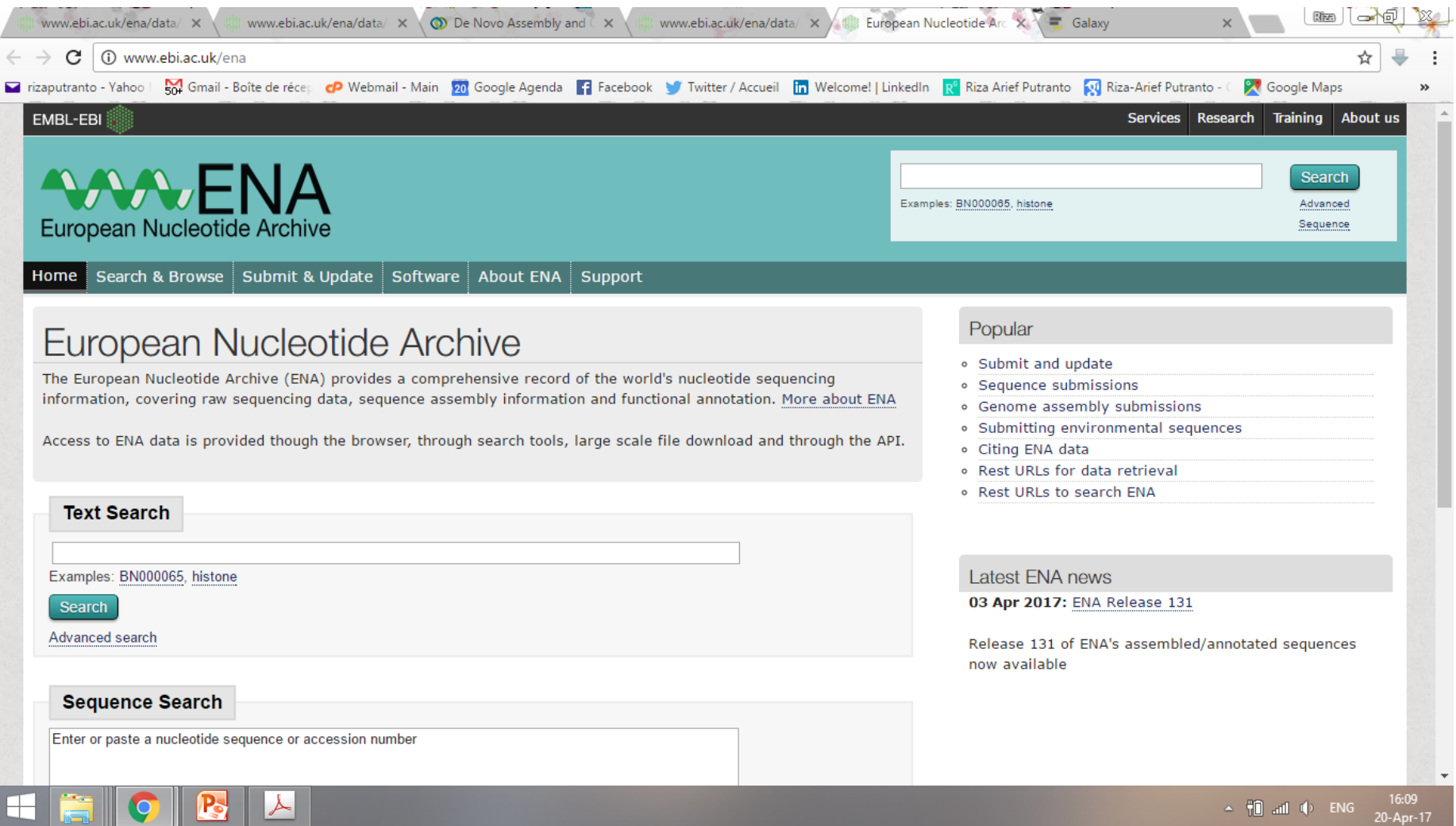

#### **Interface dari European Nucleotide Archive**

Terhubung dengan database lain seperti NCBI dan DDBJ ENA relatif mudah diakses dengan pengelompokan data yang baik

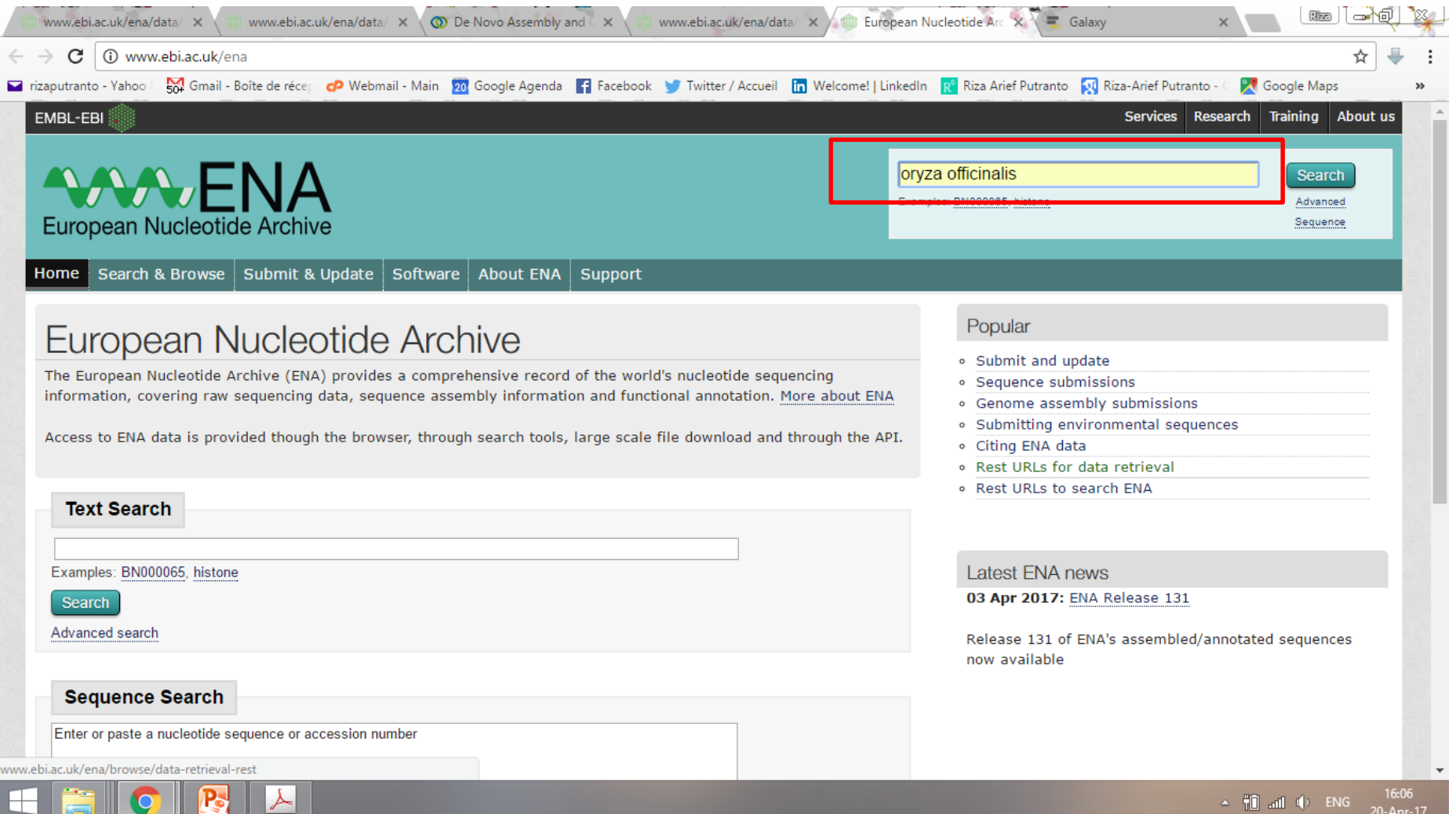

#### **Step 1.**

Gunakan kata kunci untuk mencari database transkriptomik dan genomik Gunakan kata kunci "**Human Mycobacterium**"

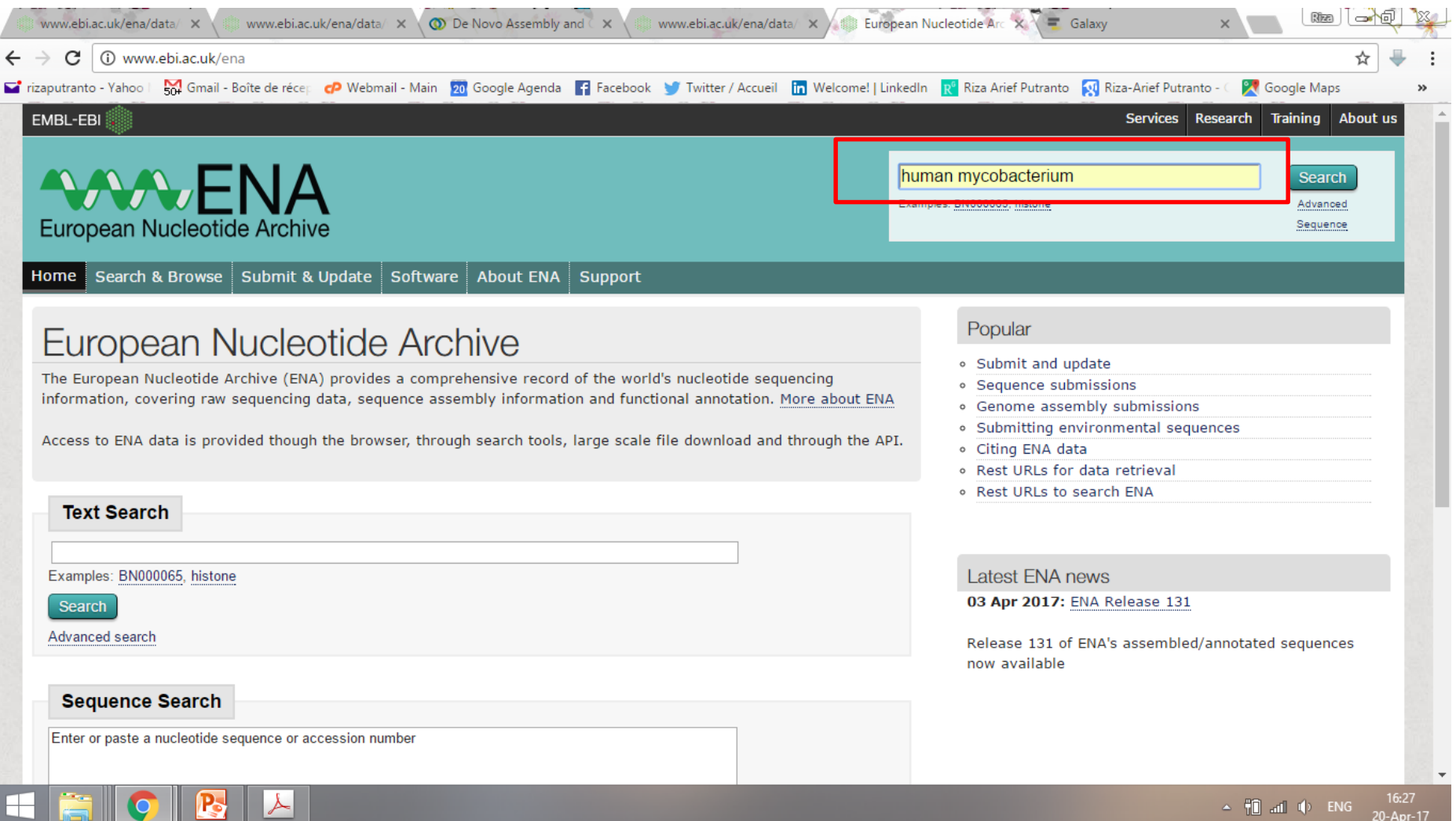

**Step 2.** Kata kunci "**Human Mycobacterium**" Ketikkan kata kunci ke dalam **Search box**

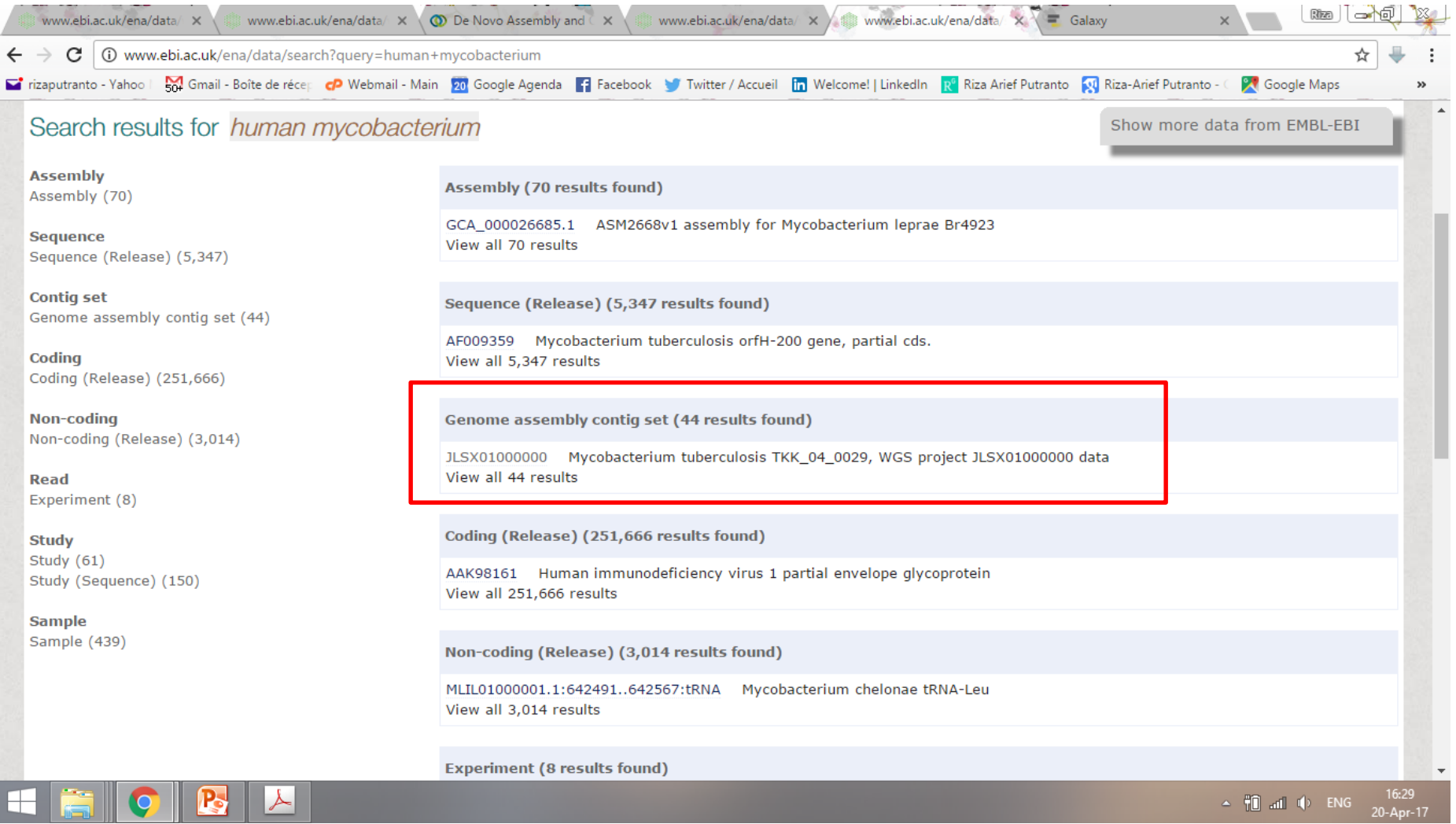

**Step 3.** Kata kunci "**Human Mycobacterium**" Klik data **Genomic assembly contig set**

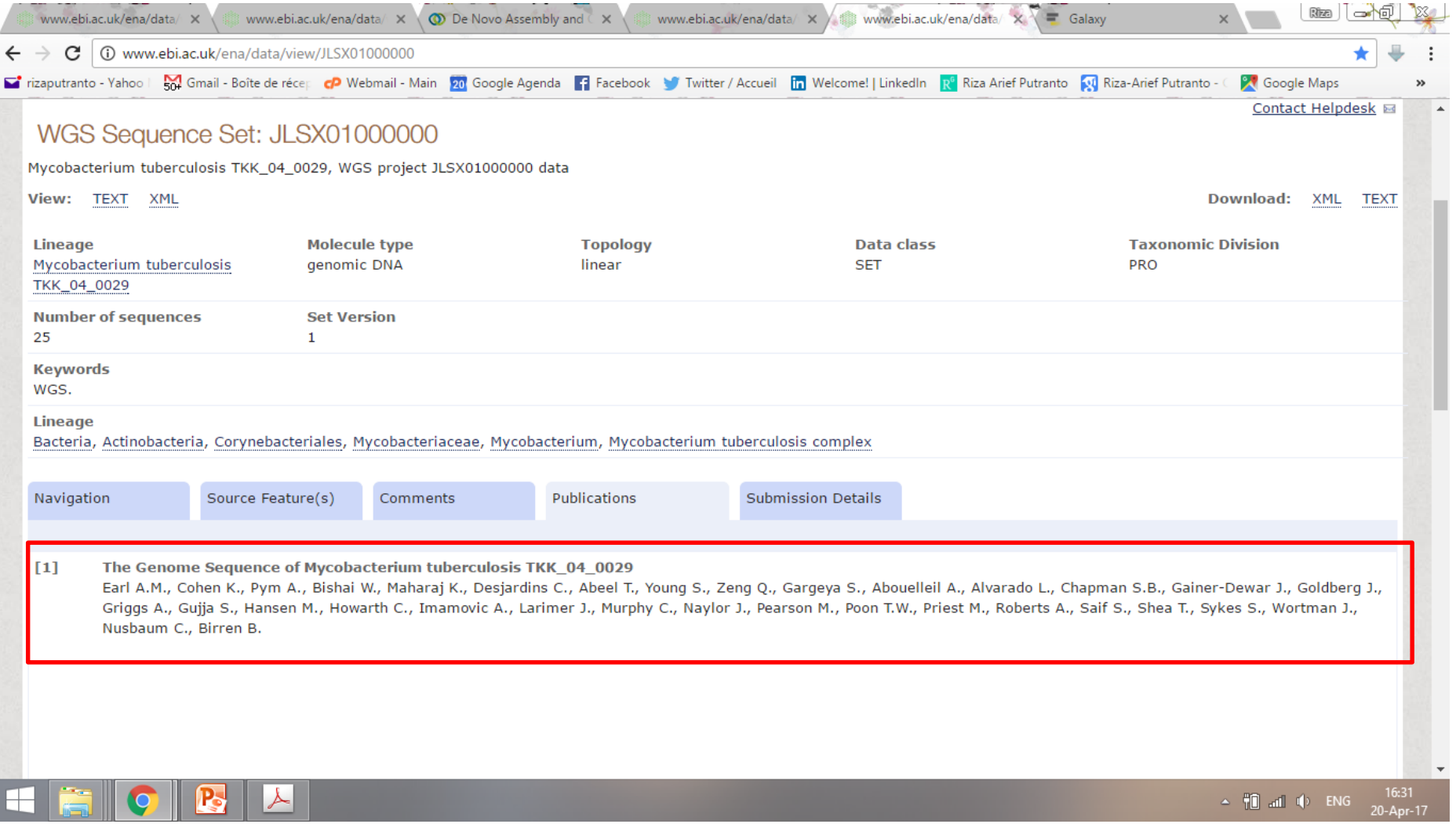

#### **Step 4.** Kata kunci "**Human Mycobacterium**"

Publikasi dari data tersebut dapat dicek pada laman **Publications Data tersebut belum pernah dipublikasi dalam jurnal resmi**

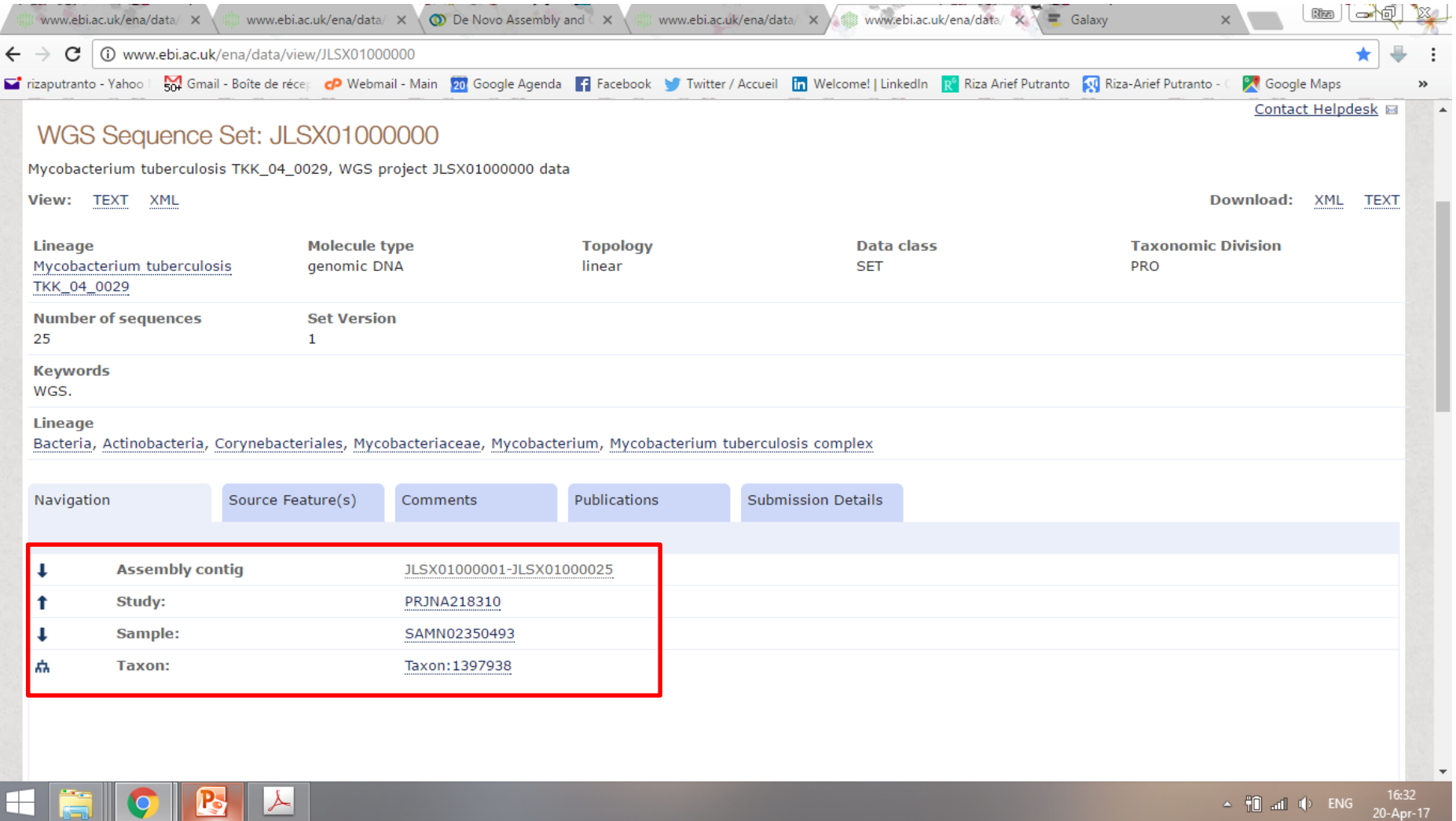

**Step 5.** Kata kunci "**Human Mycobacterium**" Data genomik dapat diakses di laman **Navigation** Klik kode sekuen **JLSX01000001** untuk mengunduh data

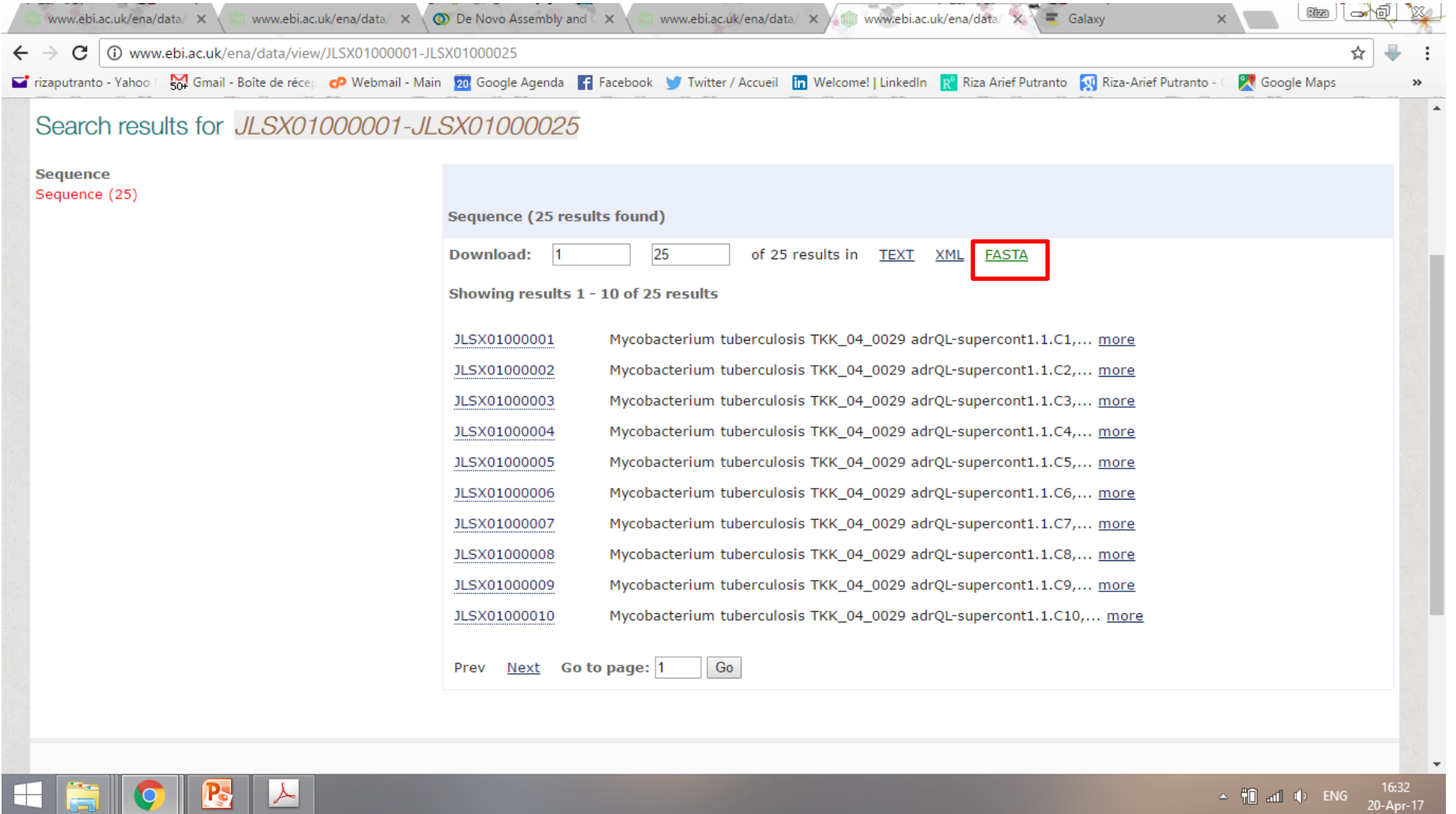

**Step 6.** Kata kunci "**Human Mycobacterium**"

Data sekuen transkrip mRNA dapat diunduh dalam bentuk **.fasta** dengan langsung klik **FASTA** 

# 2. Studi komparatif sekuen pembanding dan target menggunakan Galaxy

#### 1 1 G galaxy.southgreen.fr/galaxy/ C のです ないこうしょう ないこうしょう Galaxy m **Analyze Data** Workflow Shared Data $-$ Visualization  $\sim$  $HeIn User -$ ±. 2 ≎ ∏ **Tools History** Bioversi  $\mathcal O$  cirad **IRD Sup** Agro  $\boldsymbol{\omega}$ search tools search datasets  $\boldsymbol{\Omega}$ Treen Pelatihan Bioinformatika 2017 **Get Data** 5 shown **Send Data E** 639.57 KB **BASIC TOOLS** bioinformatics platform 5: tblastn 11 documen  $\otimes$  / x **Text Manipulation** ts from (b) Arabidopsis **Filter and Sort** COBRA aa.fasta vs GBRJ0100000 **Welcome to GALAXY** Join, Subtract and Group 1-GBRJ01000476.fasta **Convert Formats** 4: tblastn 11 documen  $\circ$  / x Our pre-configured and validated workflows ts from (b) Arabidopsis **SEQUENCE ANALYSIS** COBRA aa.fasta vs GBRJ0100000 **Gene/Protein prediction GWAS** Structural variations Chrom. reconstruction **Chromosome reconstr** 1-GBRJ01000476.fasta NGS analyses analysi **EMBOSS** <u>3: 11 documents from</u>  $\bullet$  /  $\times$ **Operate on Genomic Intervals** हु Scaffrehunter tools assemble scaffold (b) Arabidopsis COBRA **Fetch Sequences** pseudomolecules using markers genot <u>aa.fasta</u> Genomics 중  $\mathbf{a}$ population (Martin et al, 2016) 2: 11 documents from  $\bullet$   $\prime$   $\times$ **Fetch Alignments** Input: Fastq + FASTA (a) Arabidopsis COBRA **Extract Features** cDNA.fasta **Access workflo NGS ANALYSIS** 1: GBRJ01000001-GB  $\bullet$   $\bullet$   $\times$ **NGS: Quality Control** RJ01000476.fasta **NGS: Mapping NGS: GATK Tools NGS: GATK2 Tools** NCC: CAM/DAM Maninulations These weekflows as not of the condens numbed by Couth Cueen  $\rightarrow$ ≺ k.  $\| \|$

### **Step 1.**

Masuk ke *interface* **Galaxy** tools melalui <http://galaxy.southgreen.fr/galaxy/>

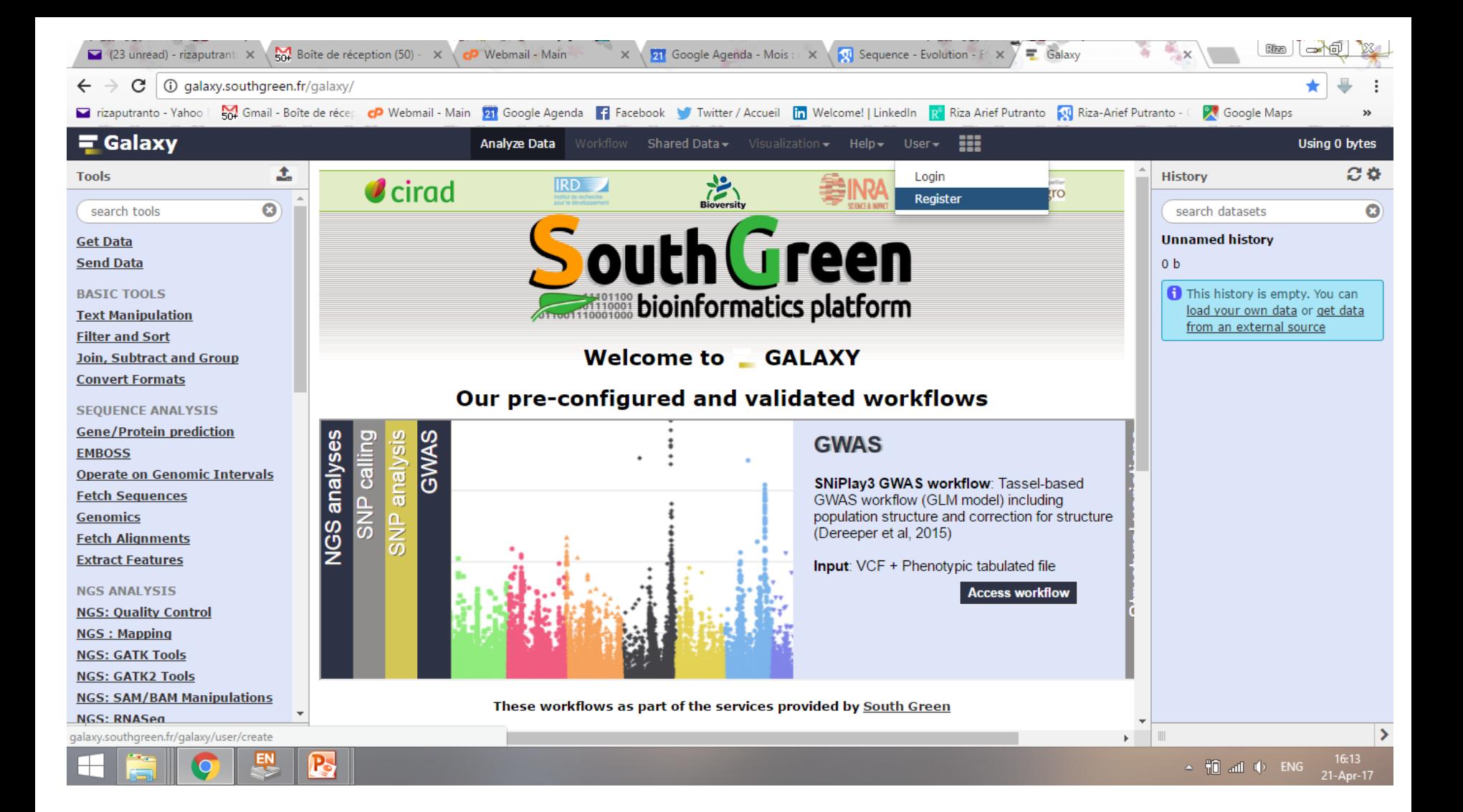

#### **Step 2.**  Register untuk membuat akun baru di laman **Galaxy**

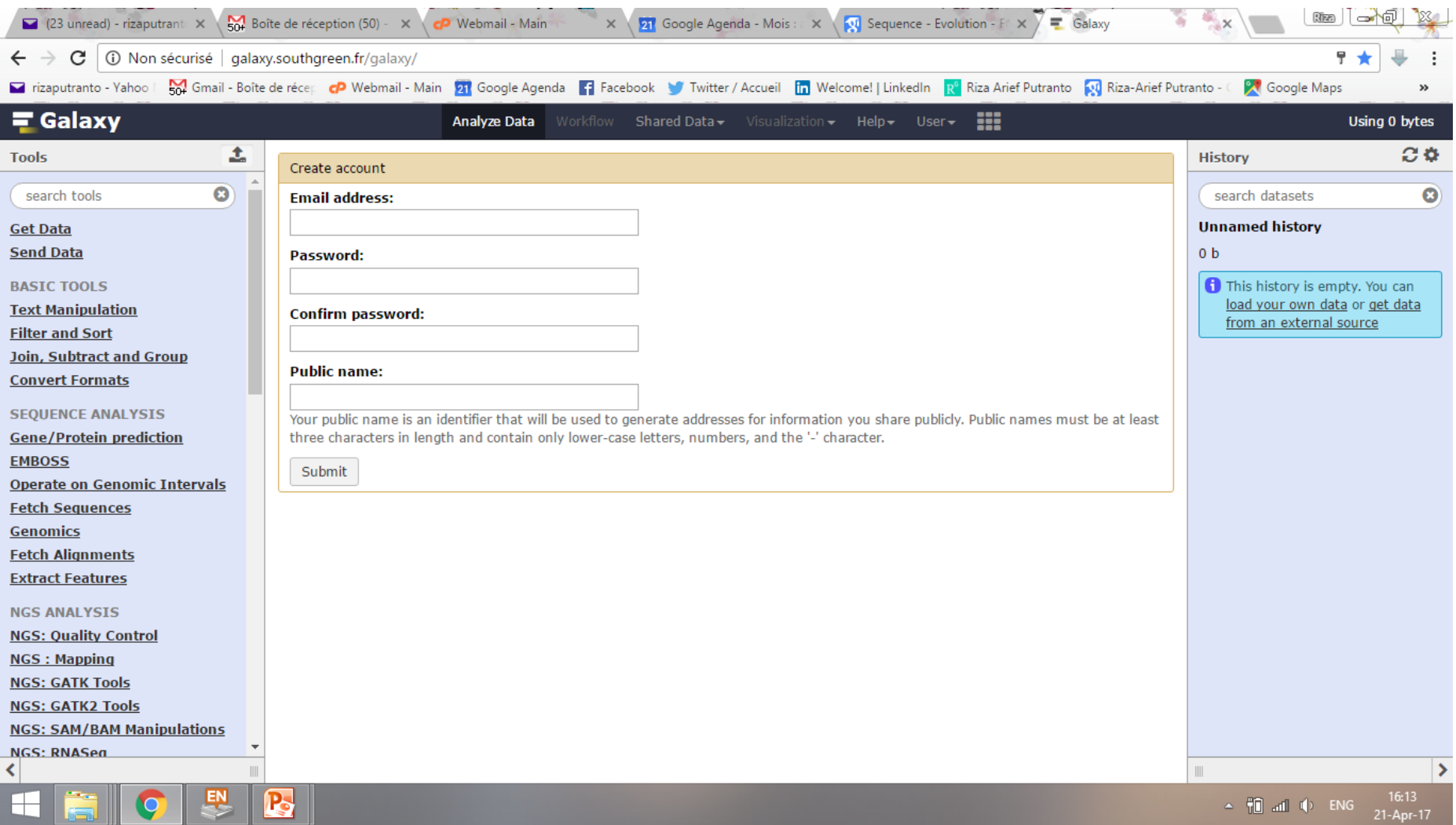

#### **Step 3.**

Isikan kolom yang diminta dan **submit**

Sekali register, akun dapat digunakan sampai kapanpun, termasuk data registry

#### 1 1 galaxy.southgreen.fr/galaxy/ C

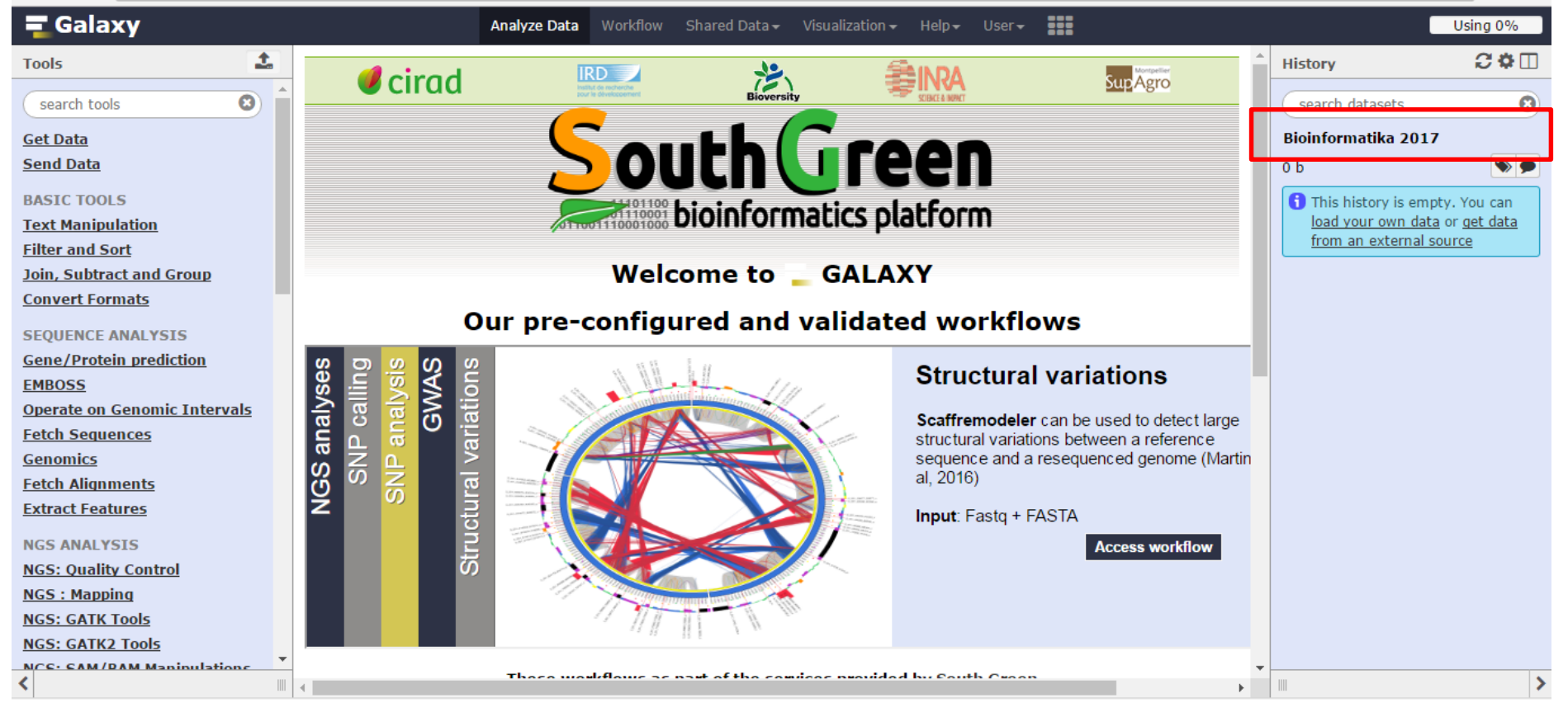

#### **Step 4.**  *Rename history* dengan nama yang diinginkan

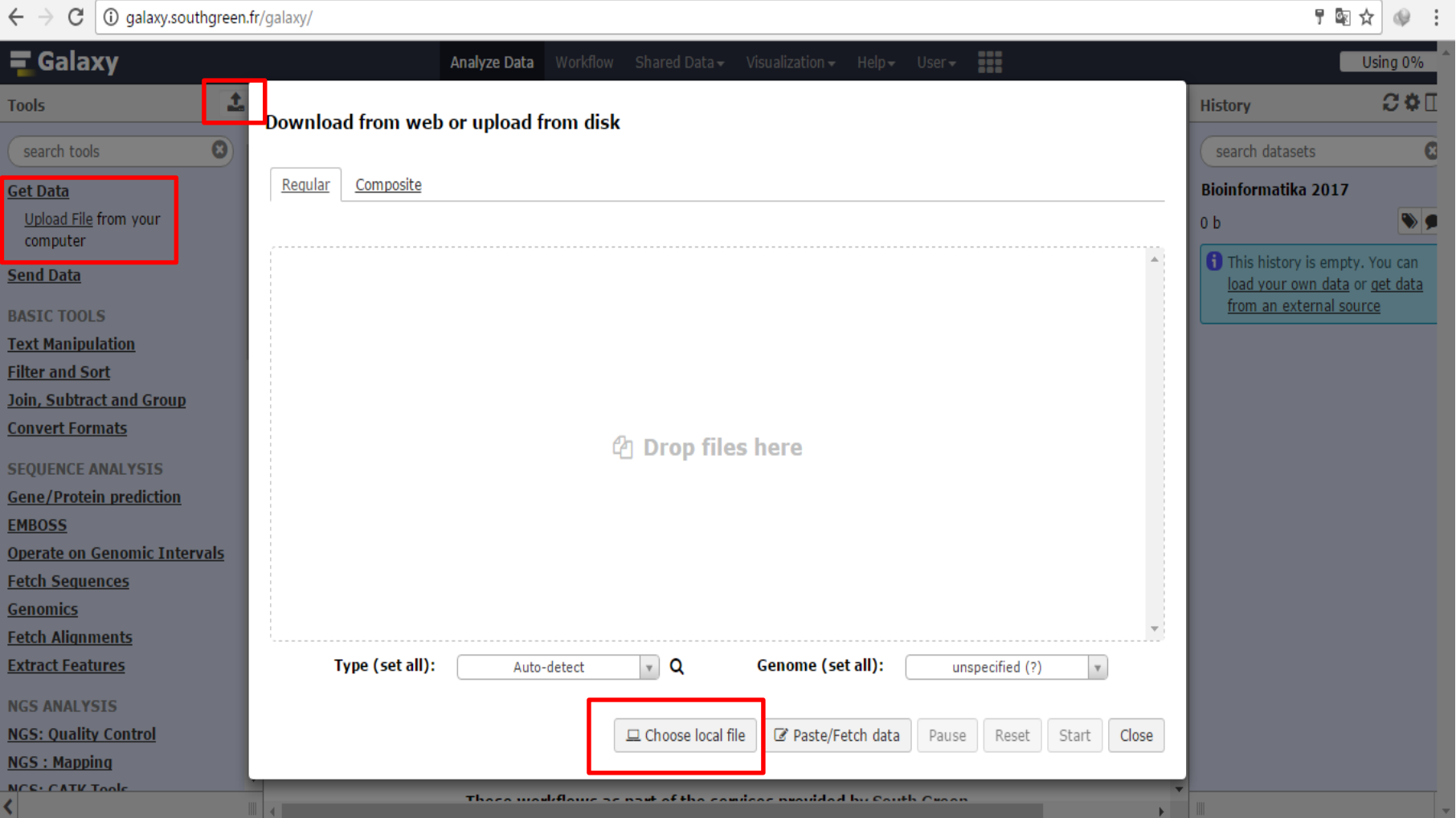

 $\mathbf{a}$  and  $\mathbf{a}$ 

**Step 5.**  Klik Get Data (upload file) atau tanda **di bagian kiri atas** Lalu klik **Choose local file**

 $\mathbf{r}$  and  $\mathbf{r}$  are  $\mathbf{r}$  and  $\mathbf{r}$  and  $\mathbf{r}$ 

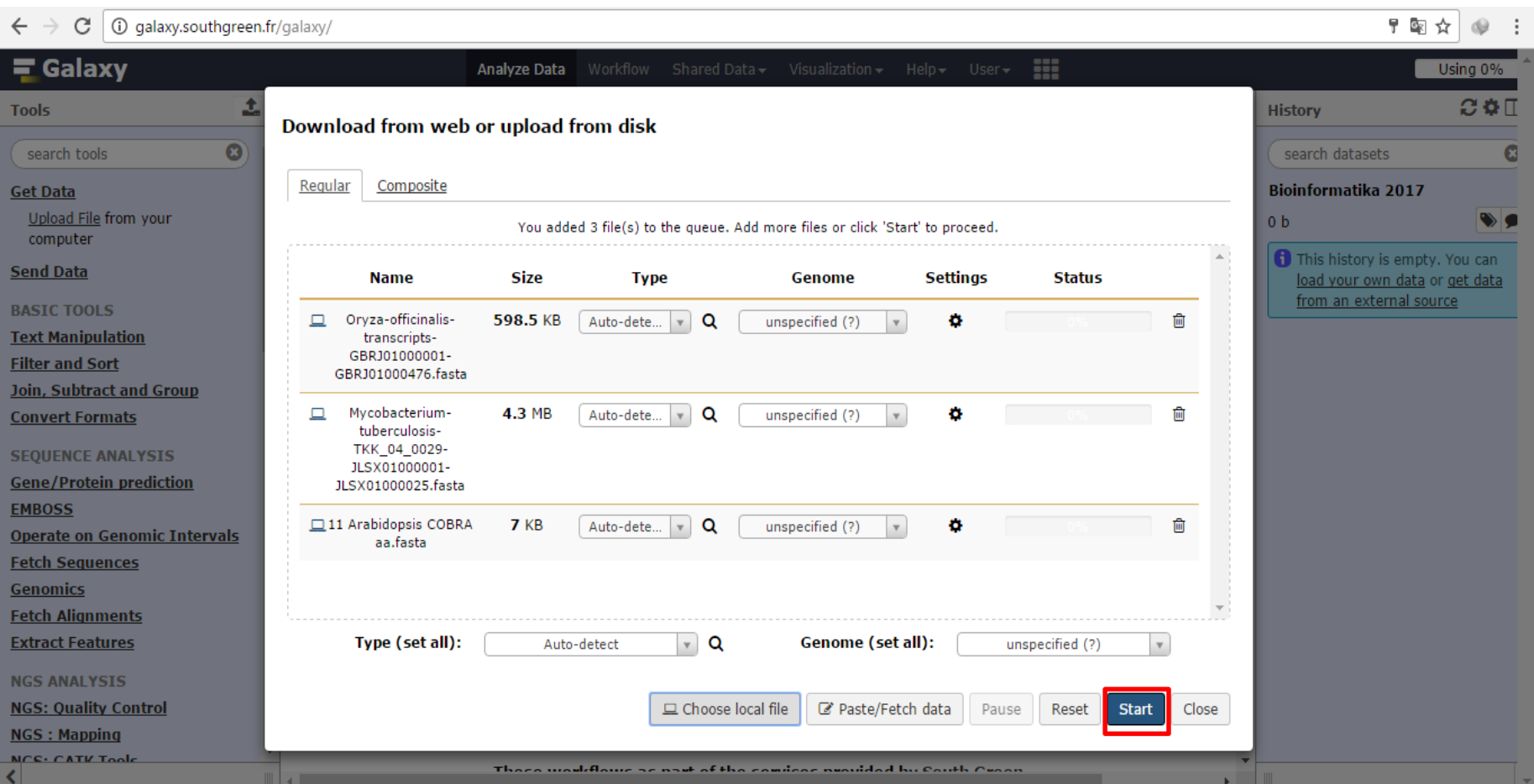

**Step 6.**  *Upload* data-data sekuen terpilih klik **Start**

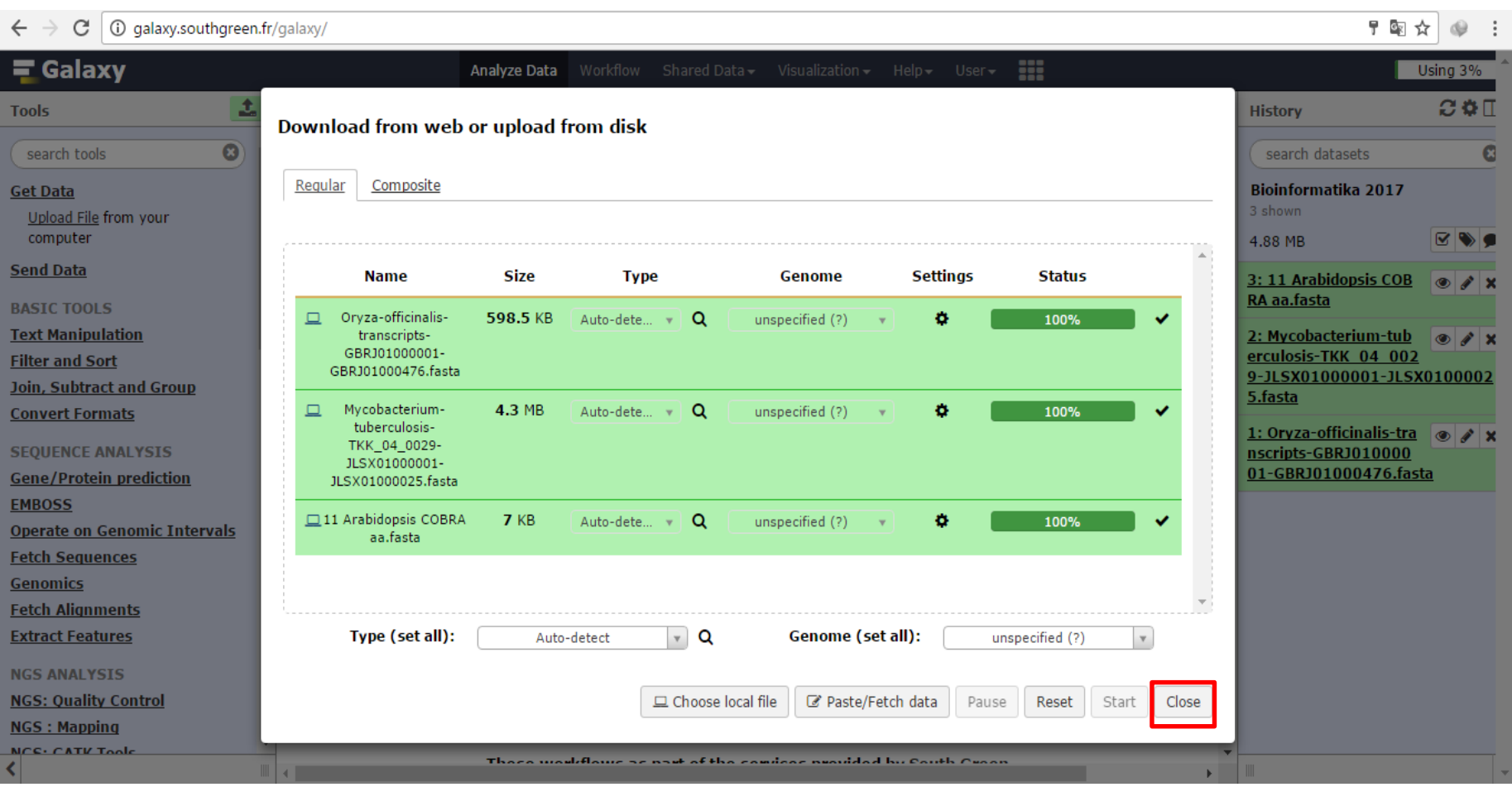

### **Step 7.**  Setelah sekuen 100 % terupload klik **Close**

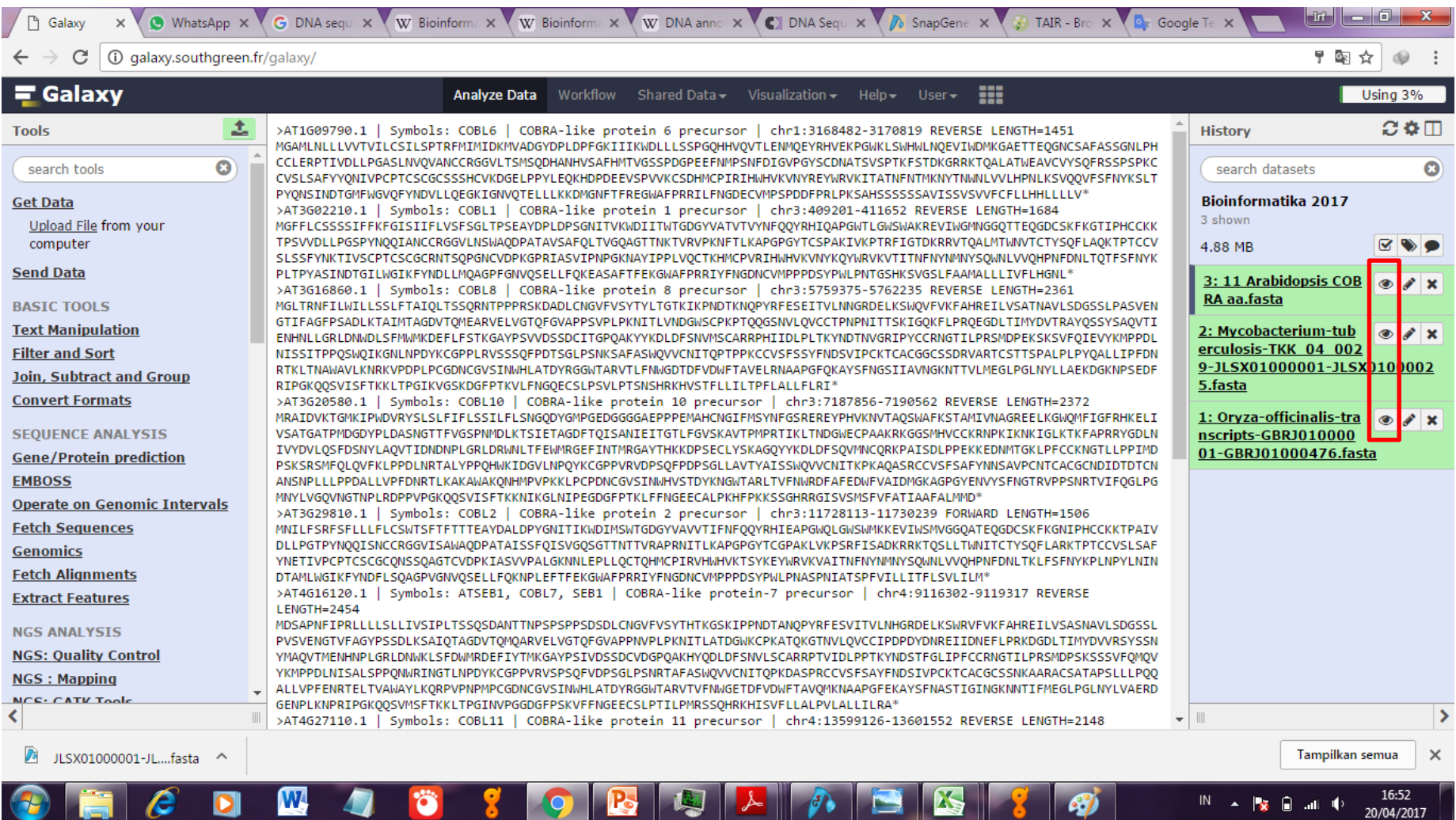

#### **Step 8.**

Klik tanda **"Mata"** di sebelah nama file untuk pengecekan sekuen sudah ter*upload*

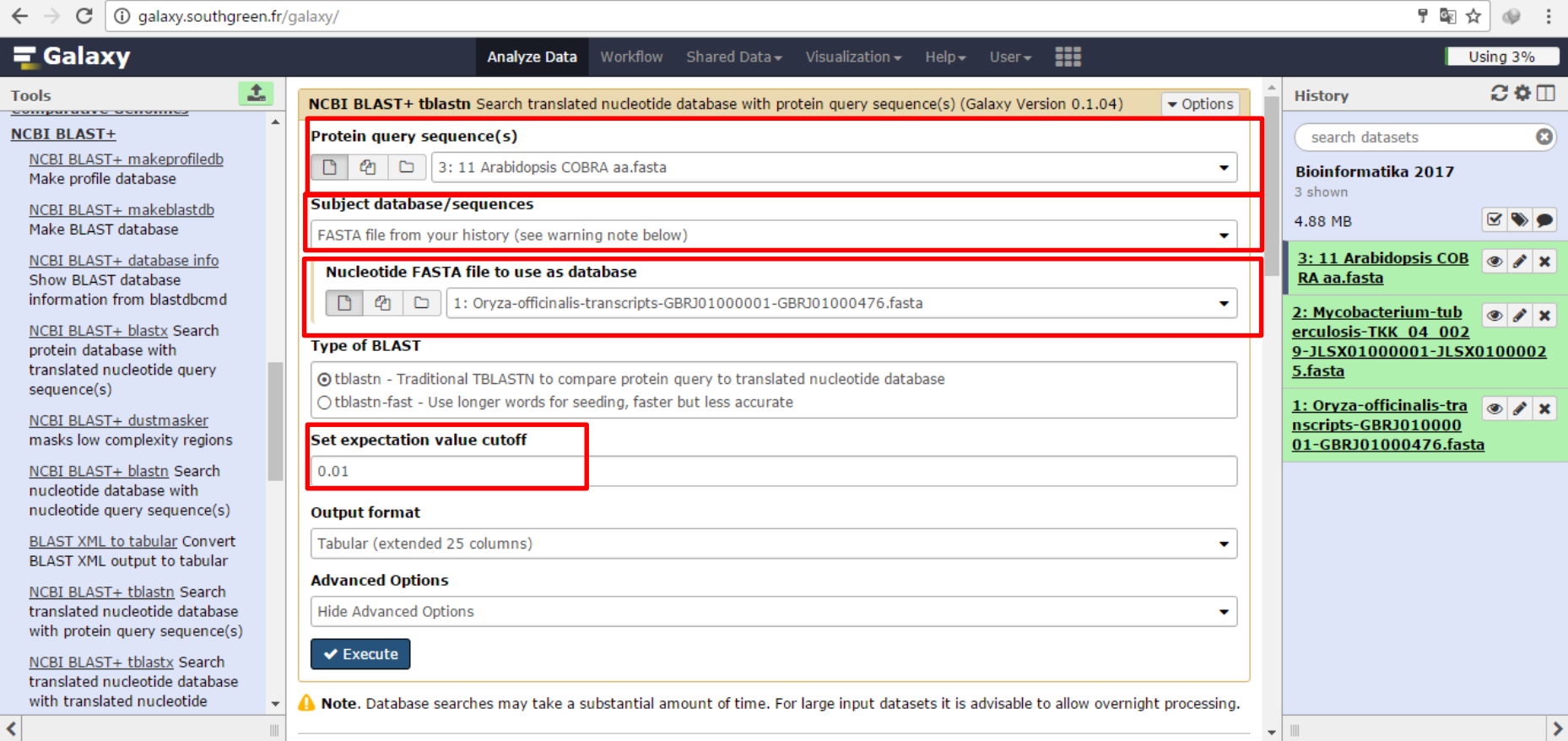

### **Step 9.**  Cari **NCBI BLAST+** lalu klik **NCBI BLAST+tblastn**

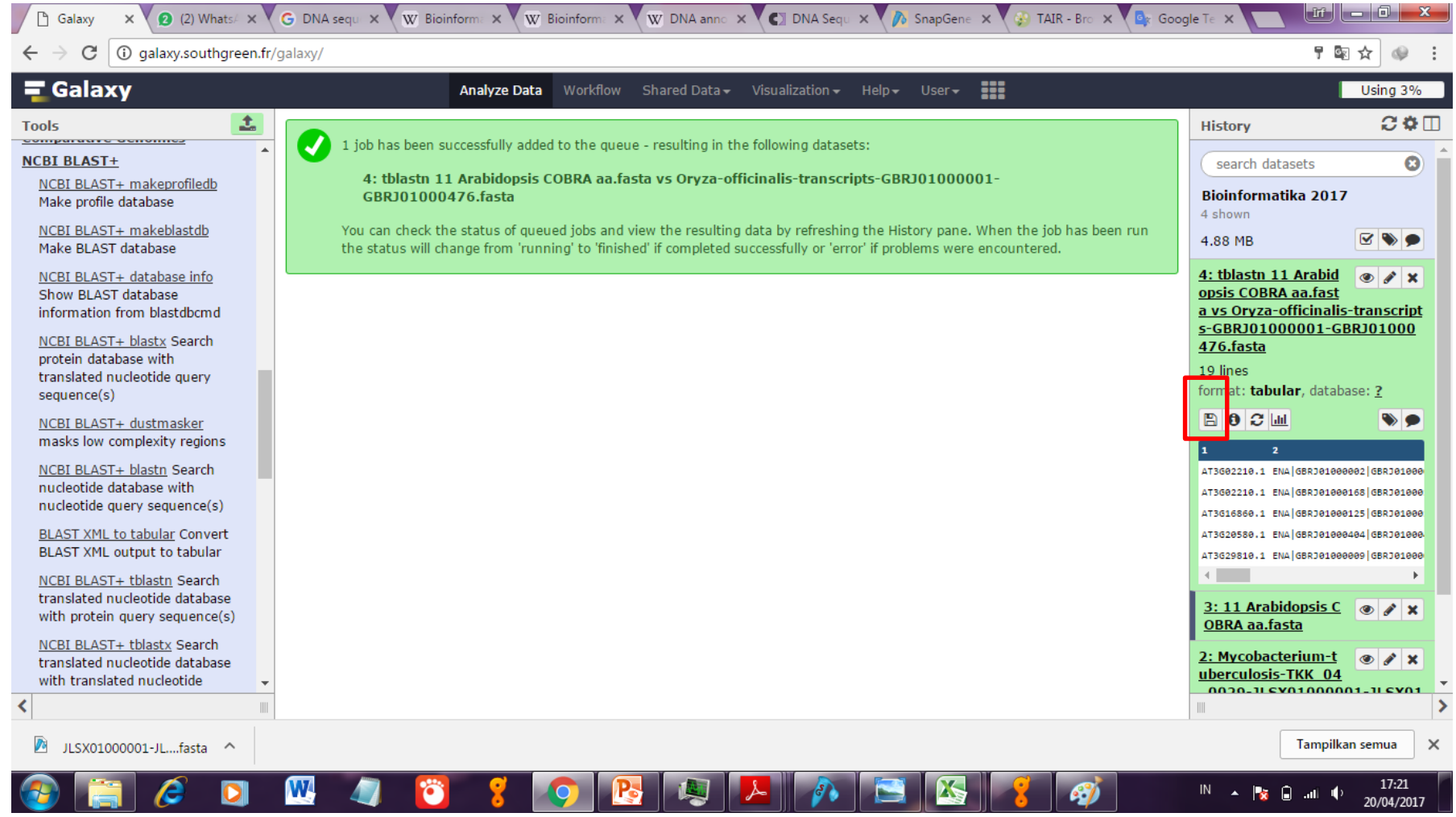

#### **Step 10.**

Klik tanda Save **E** untuk menyimpan file hasil tblastn dalam tabular Excel

 $10 \times 10 \times 17$ 

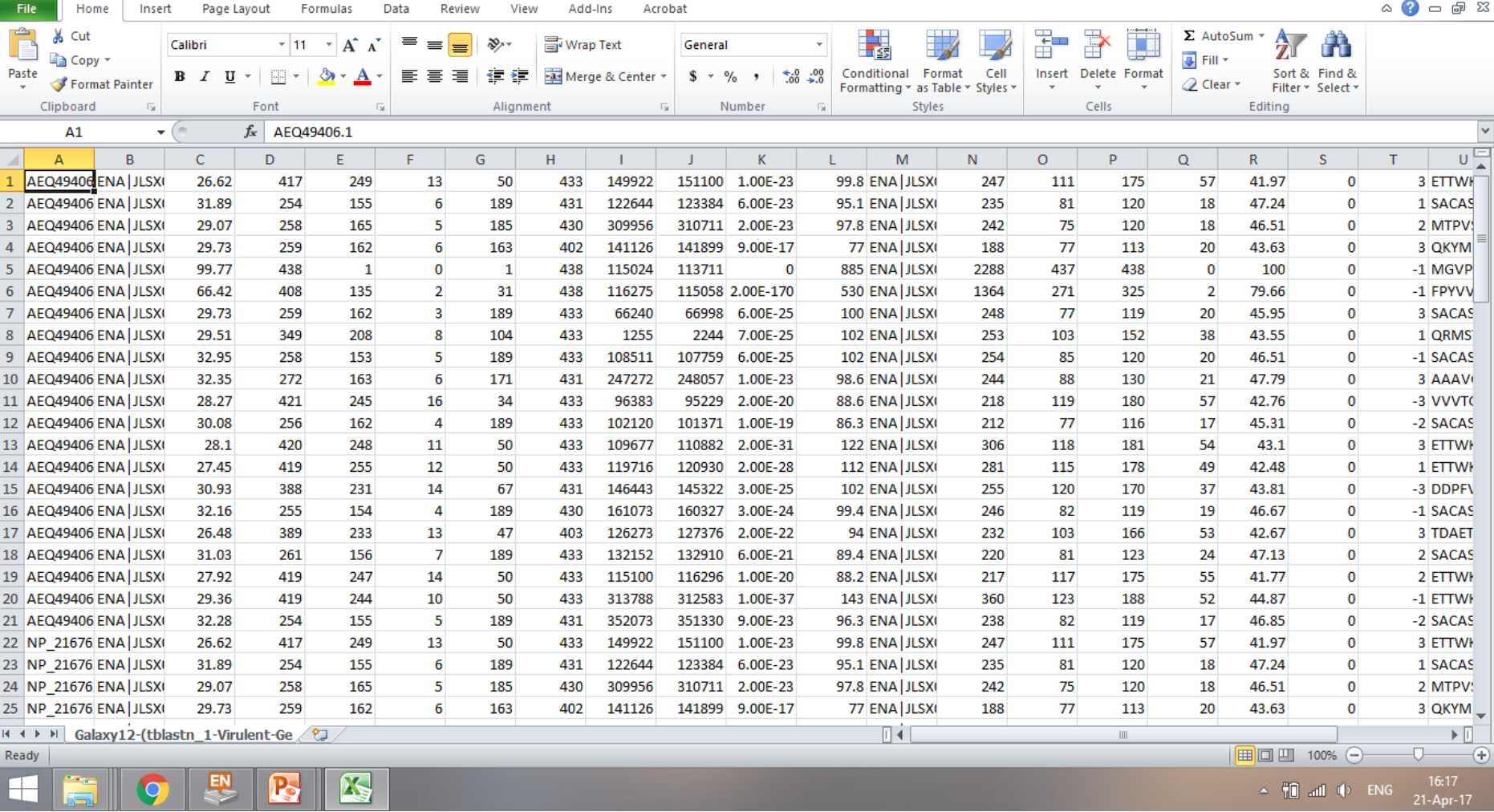

#### **Step 11.**

Tampilan tabel bentuk **tabular** Pindahkan atau simpan sebagai file **Excel Workbook Penting:** file dalam bentuk tabular tidak *editable*

# 3. Anotasi sekuen nukleotida dengan menggunakan SnapGene

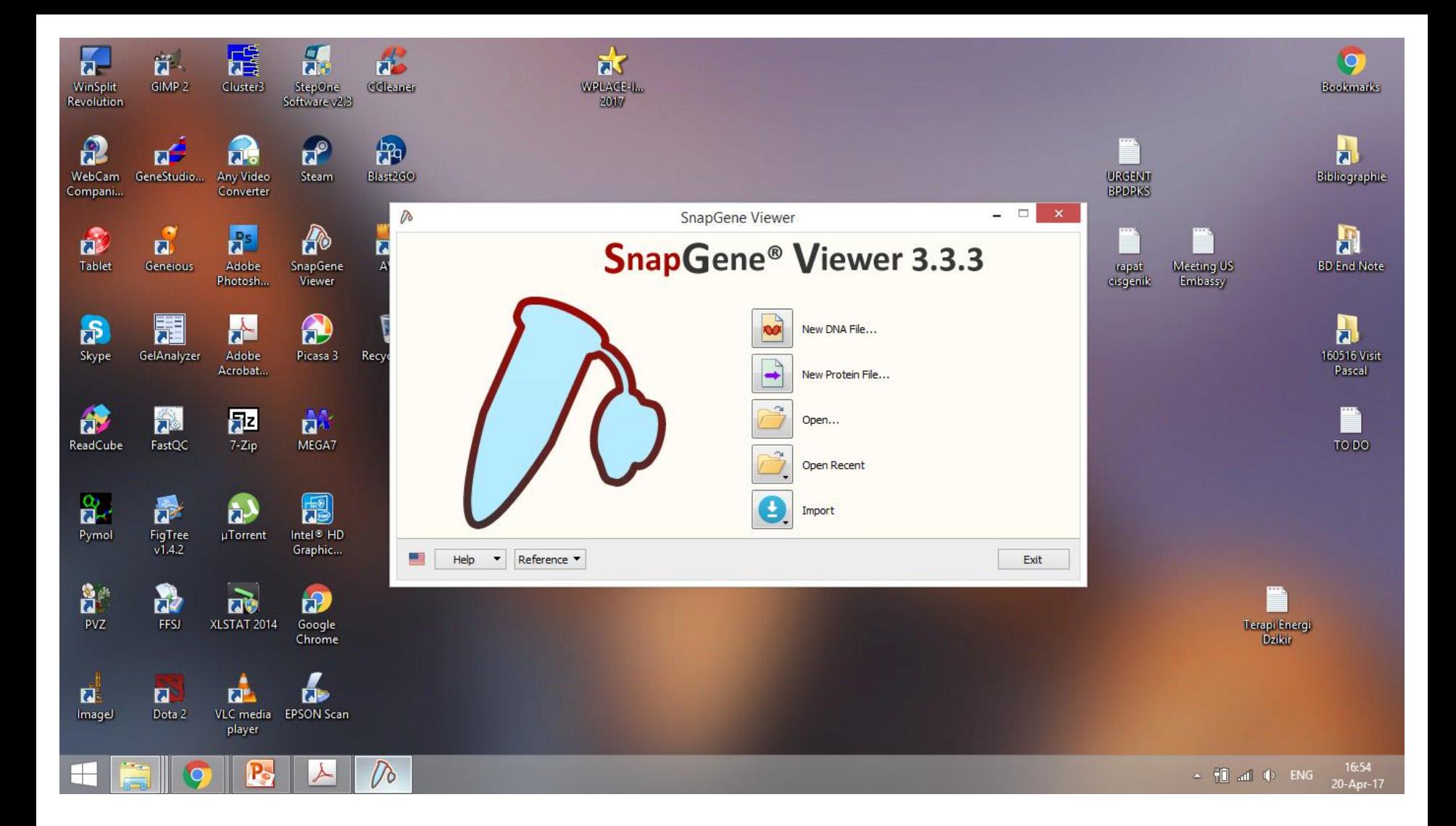

#### **Step 1.**

Buka program **SnapGene** dengan halaman interface seperti diatas

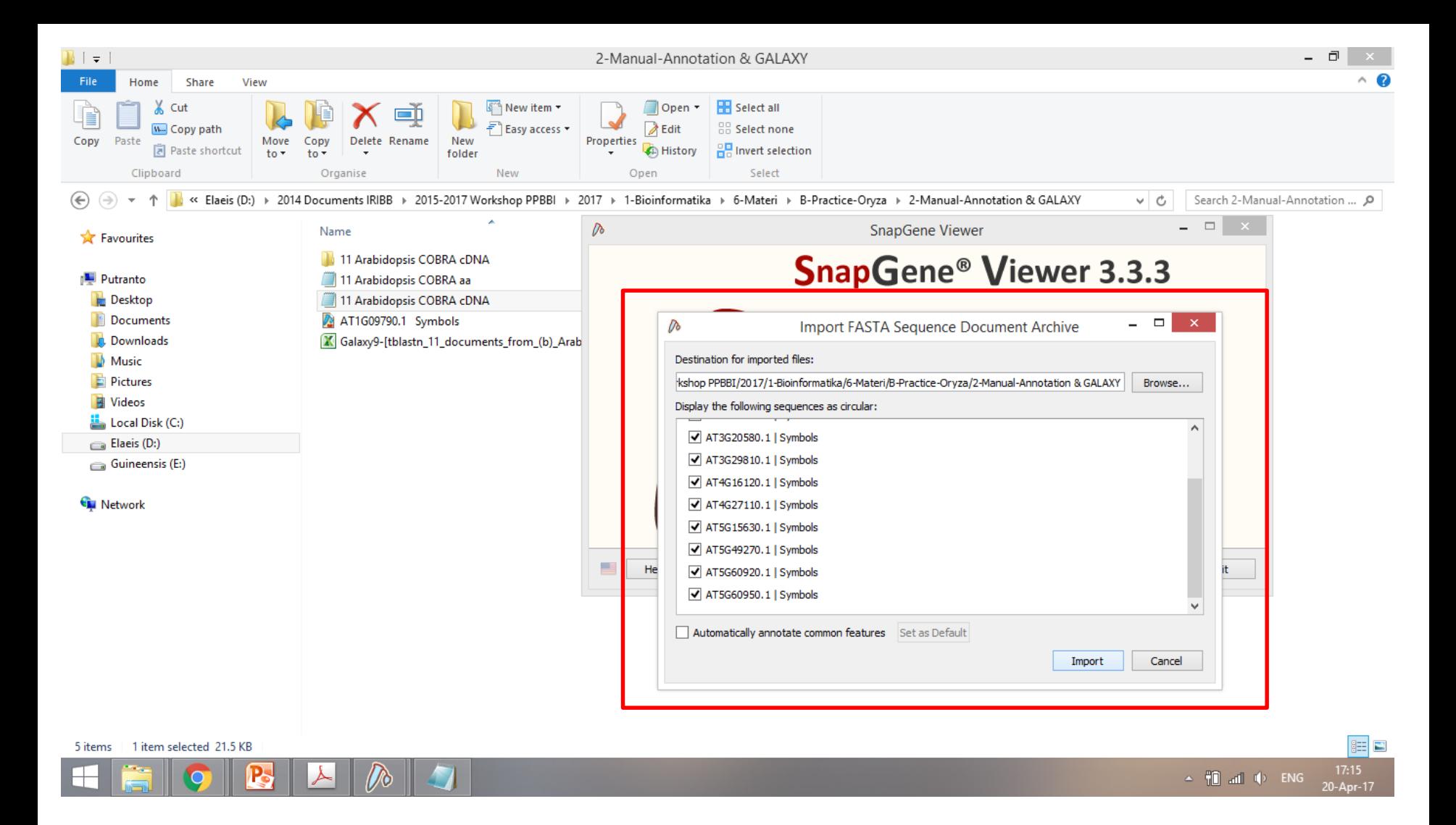

#### **Step 2.**  Untuk merubah file **.fasta** menjadi file SnapGene, unggah file **.fasta** dan klik **Import**

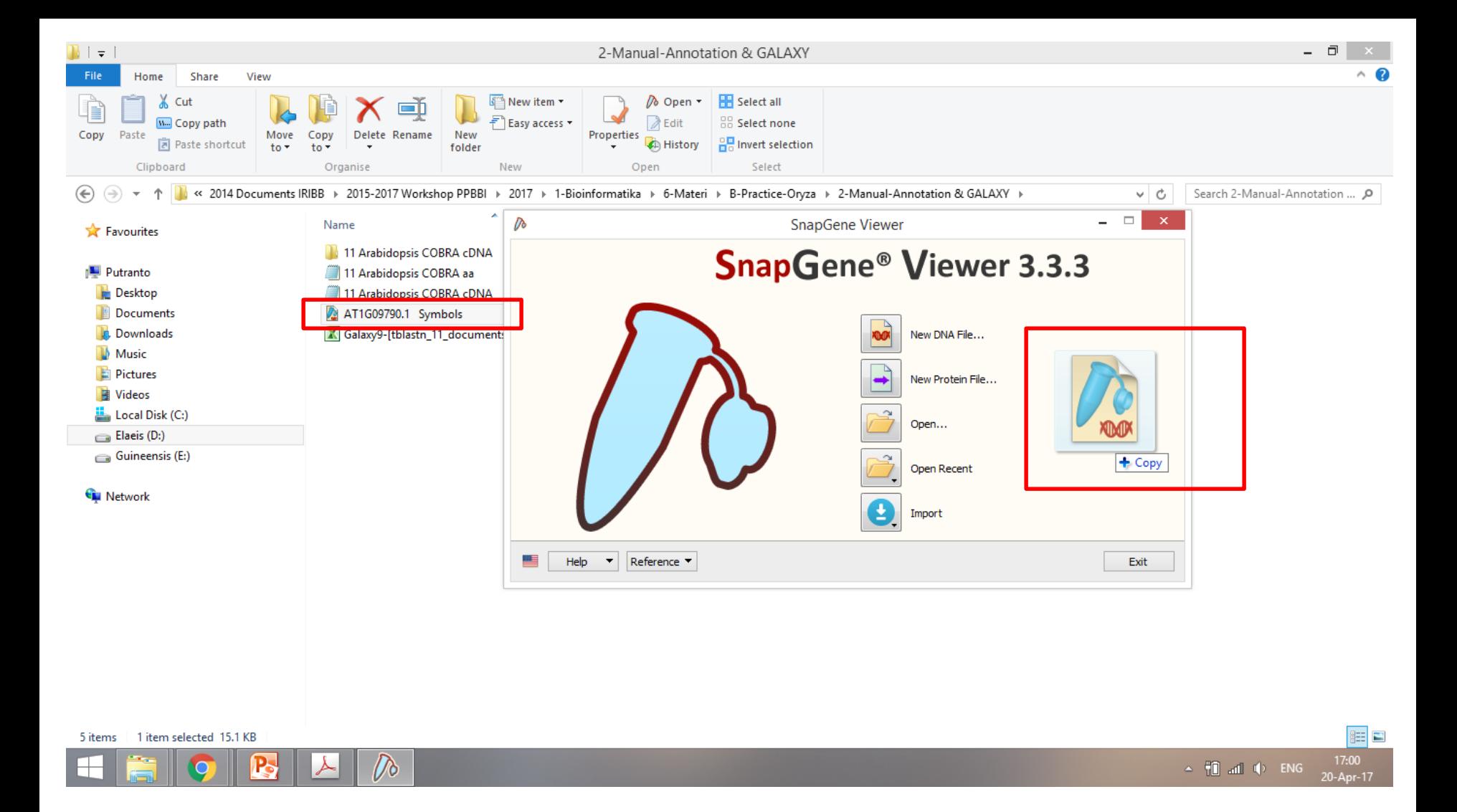

#### **Step 3.**  Buka file SnapGene dengan **drag** atau **open file**

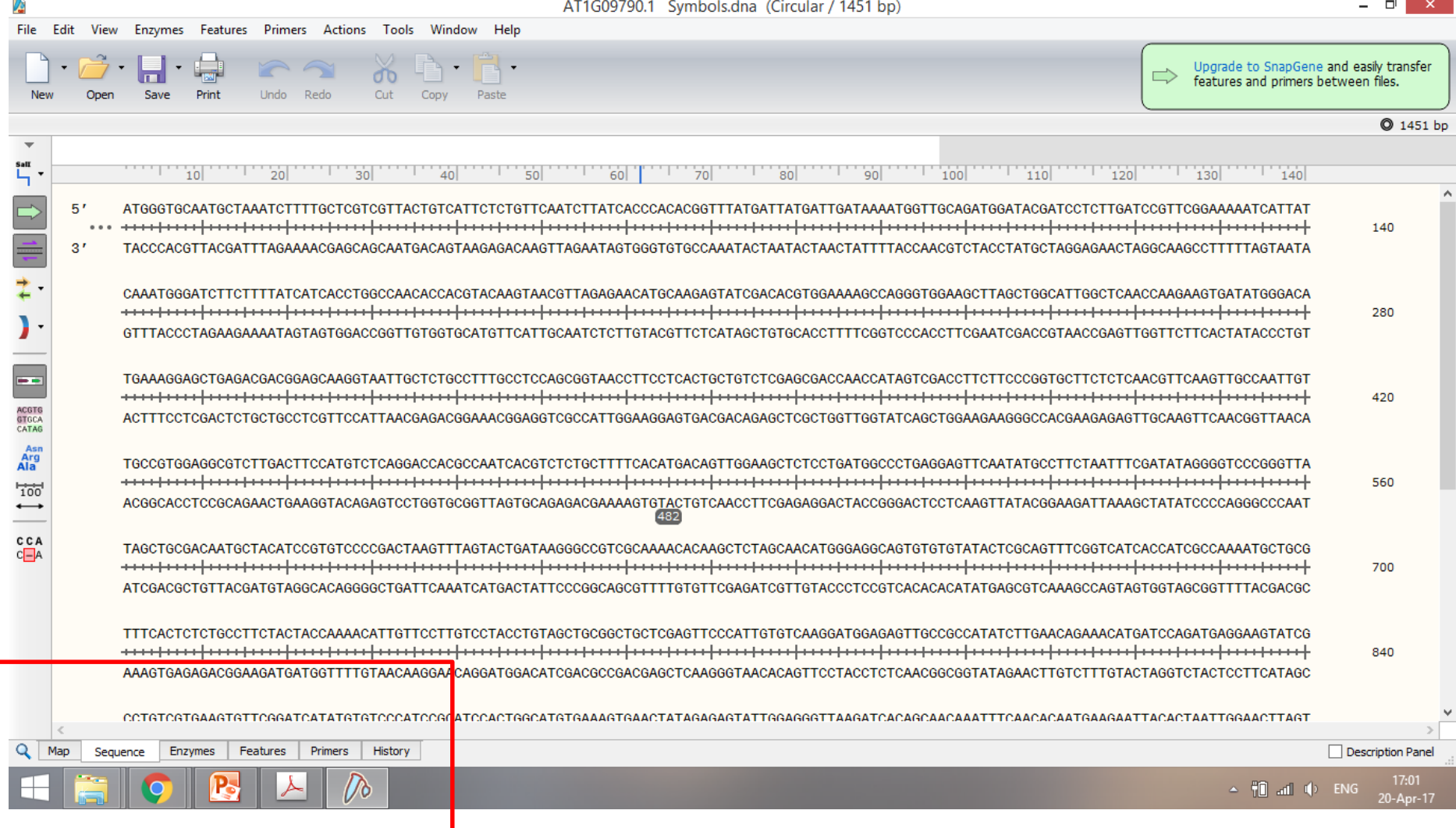

#### **Step 4.**

Fitur **Sequence** dapat diakses di bagian bawah dari program SnapGene Sekuen query ditampilkan dalam urutan 5-3' dan 3-5'

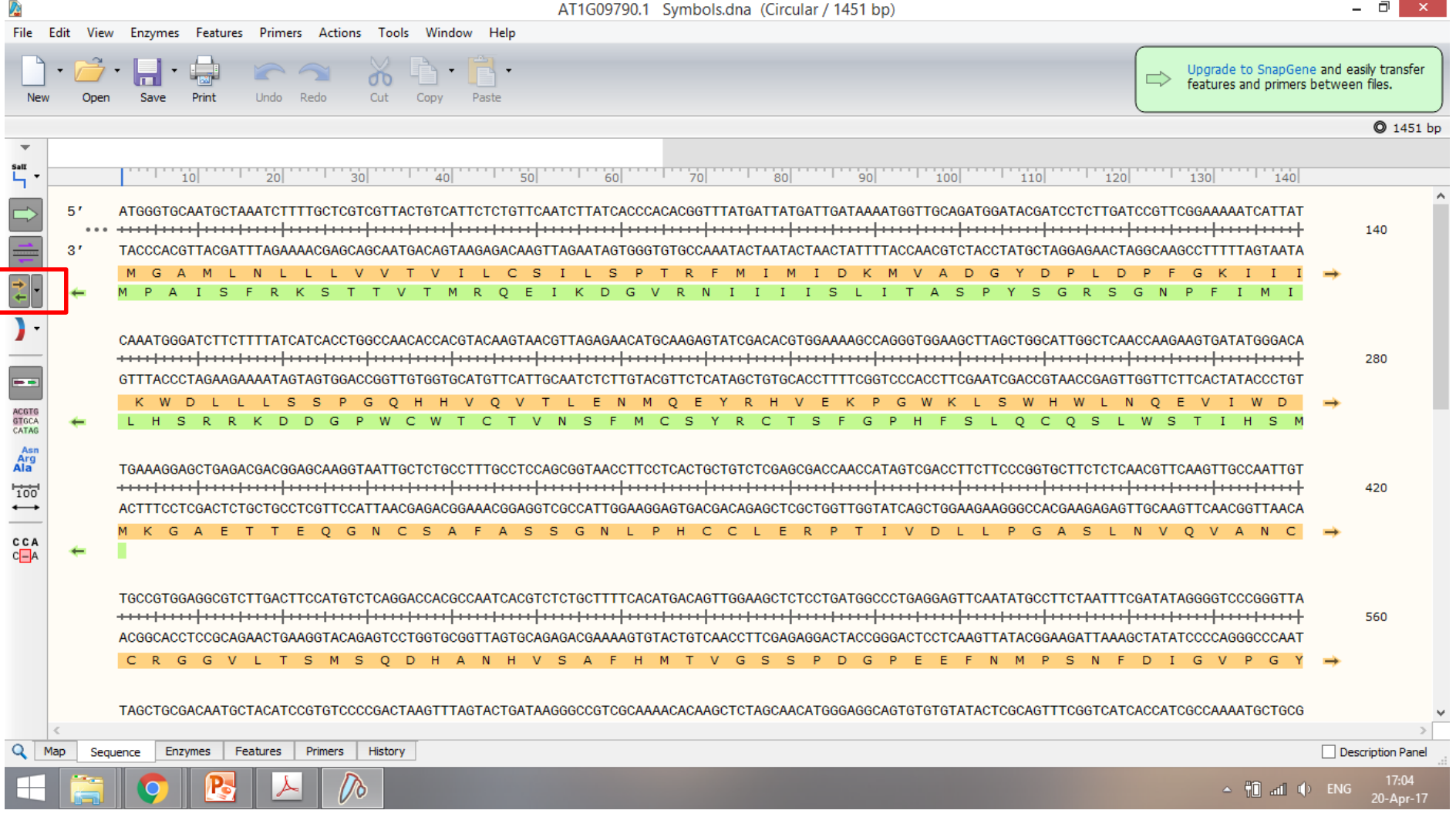

#### **Step 5.**

Klik **Translation** untuk mengakses prediksi urutan residu asam amino dari sekuen nukleotida

Sekuen asam amino forward dalam warna kuning

Sekuen asam amino reverse dalam warna hijau

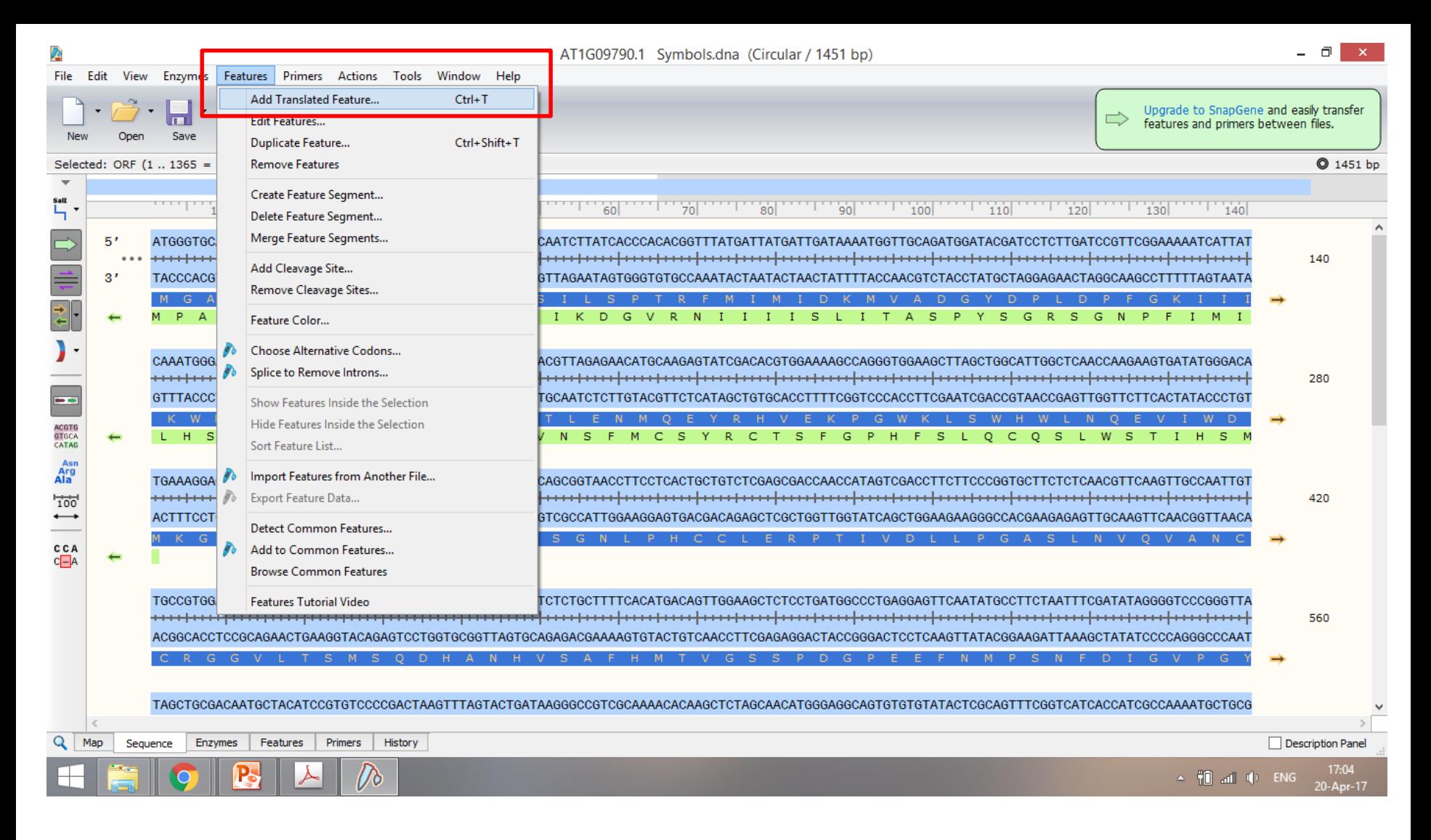

#### **Step 6.**

Lakukan anotasi dengan klik dua kali pada prediksi anotasi CDS yang diinginkan

Klik **Feature**, dan **Add Translated Features**

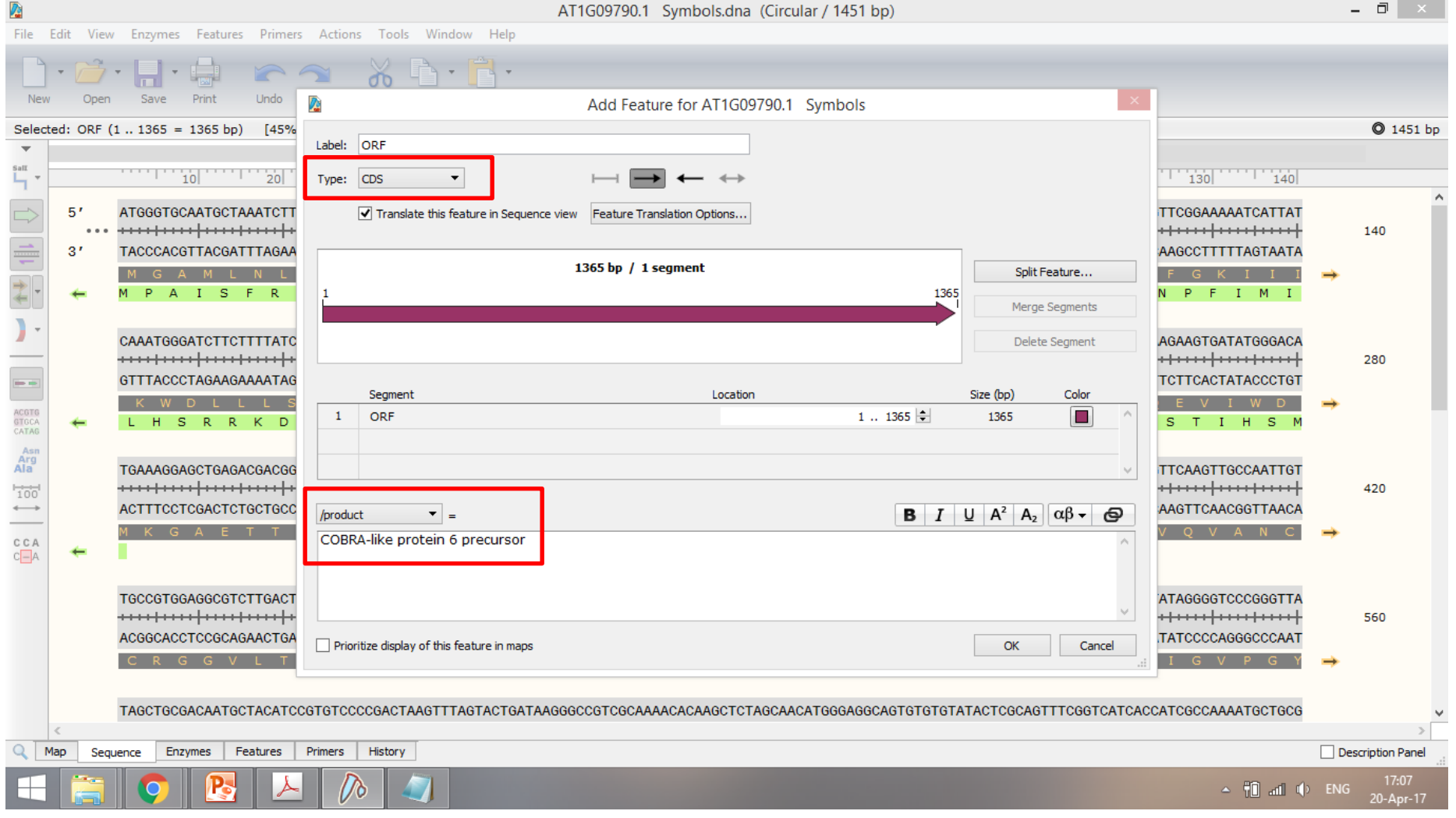

#### **Step 7.**

Pilih tipe feature: **CDS** seperti ditampilkan diatas

Berikan nama pada feature CDS: **COBRA-like protein 6 precursor**

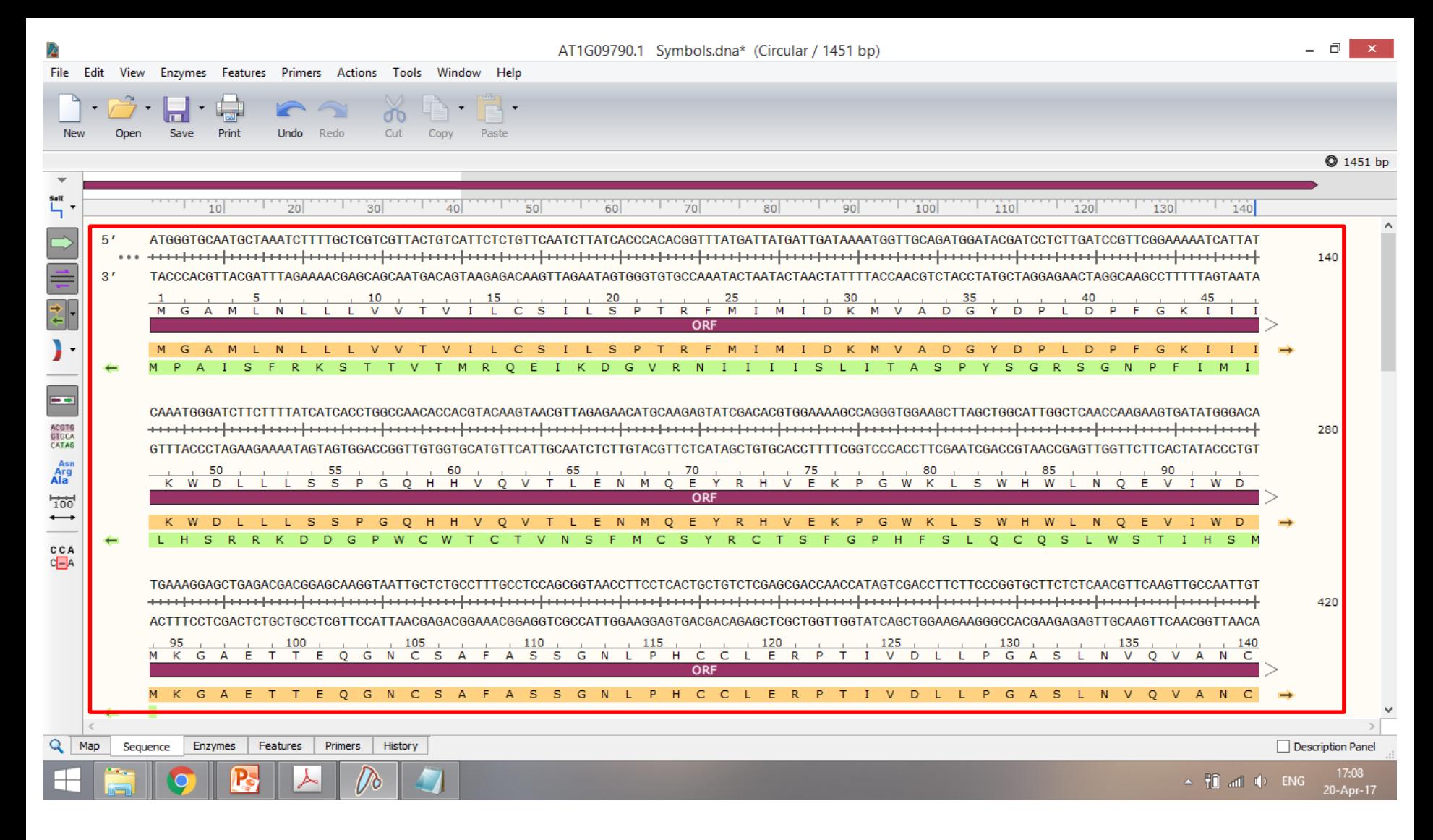

#### **Step 8.**  Tampilan hasil anotasi **CDS** di laman sekuen

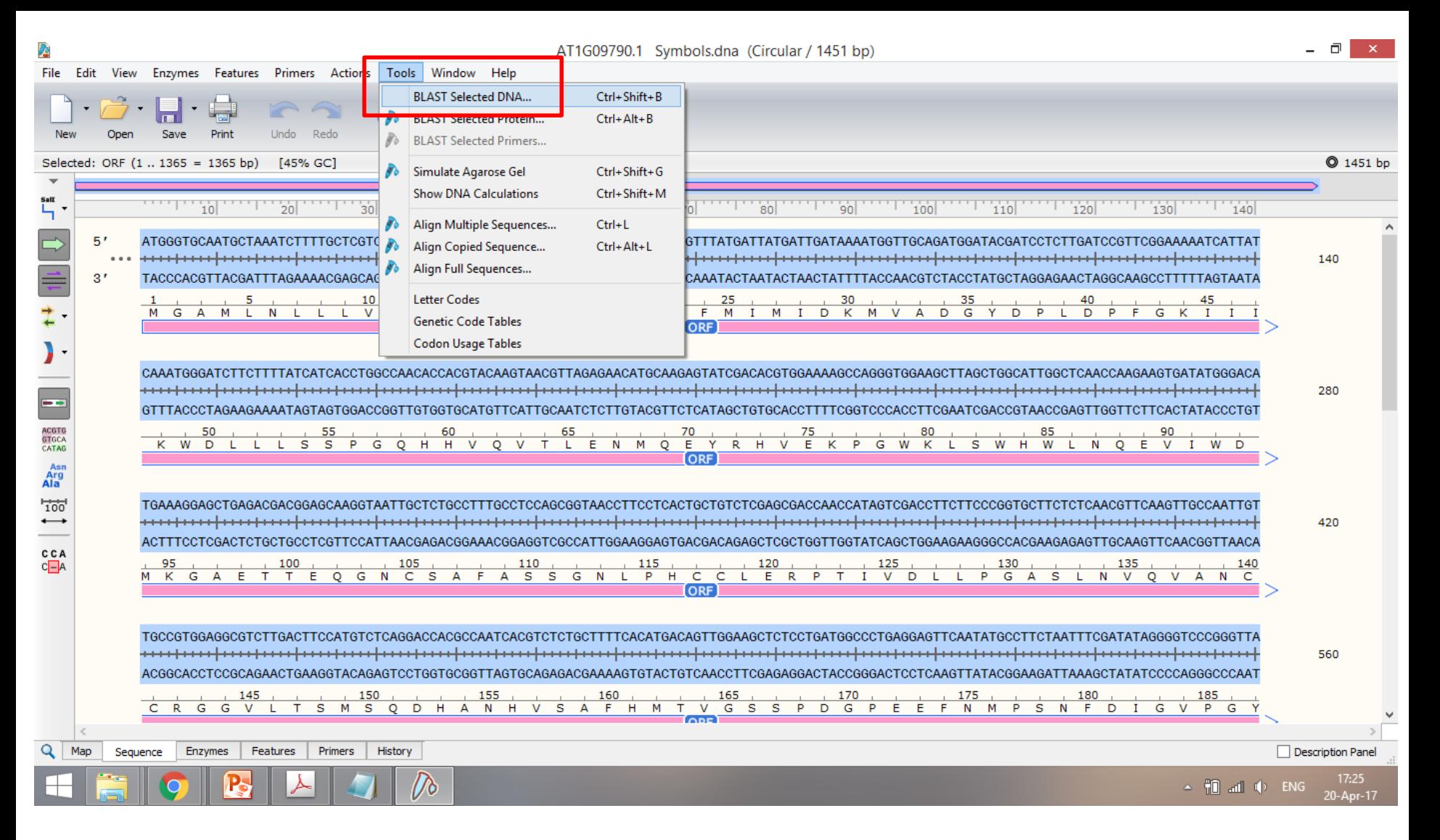

#### **Step 9.**

**Optional:** Jika diperlukan dapat langsung lakukan **BLAST Selected DNA** untuk memastikan nama sekuen dalam database NCBI

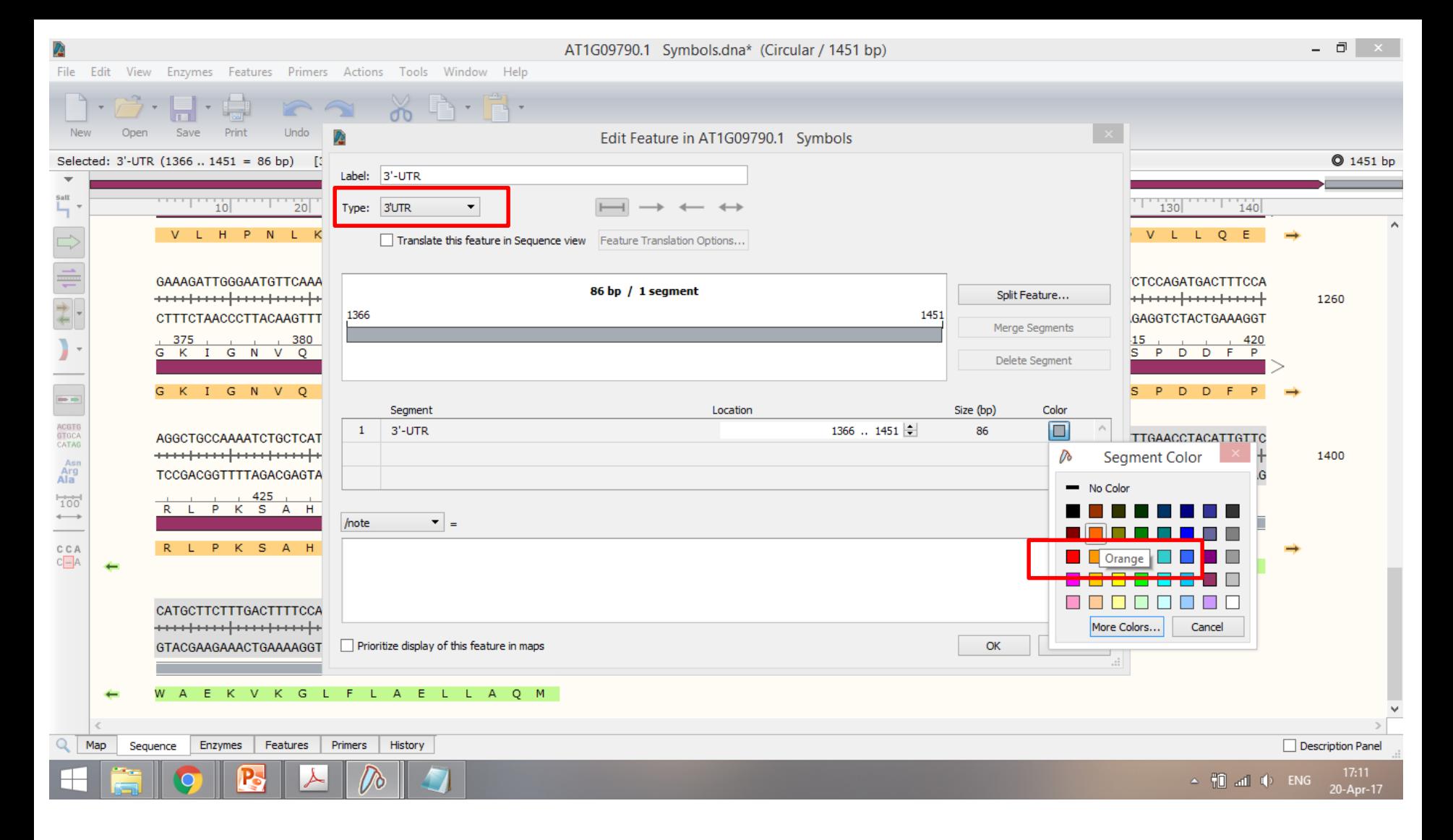

#### **Step 10.**

Lanjutkan anotasi untuk daerah **3'-UTR** Warna feature dapat dipilih sesuai keinginan

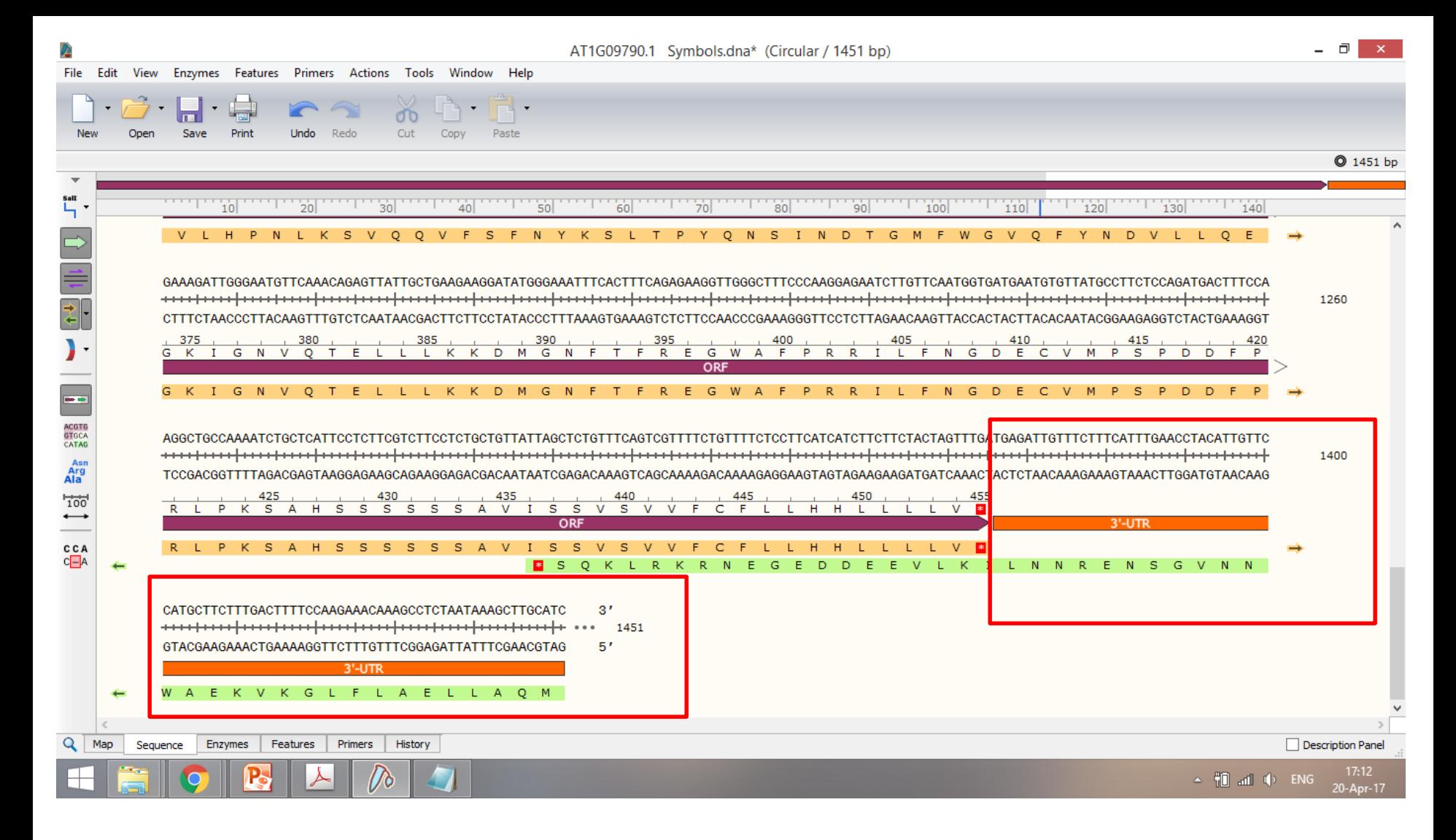

#### **Step 11.**

Tampilan hasil anotasi **3'-UTR** di laman sekuen dengan warna berbeda

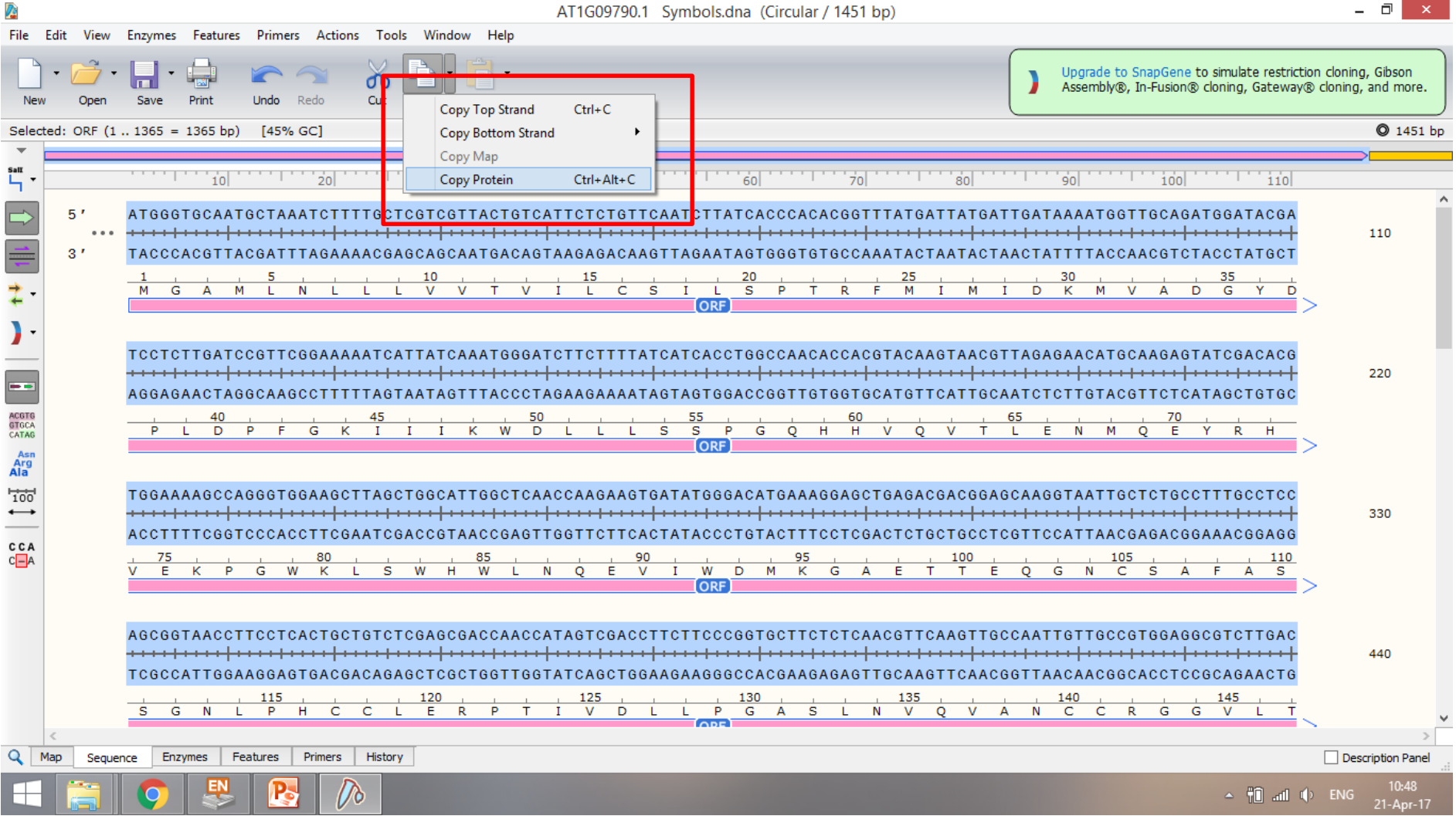

#### **Step 12.**

Sekuen protein ORF dapat di ekstrak dengan cara **Copy Protein**

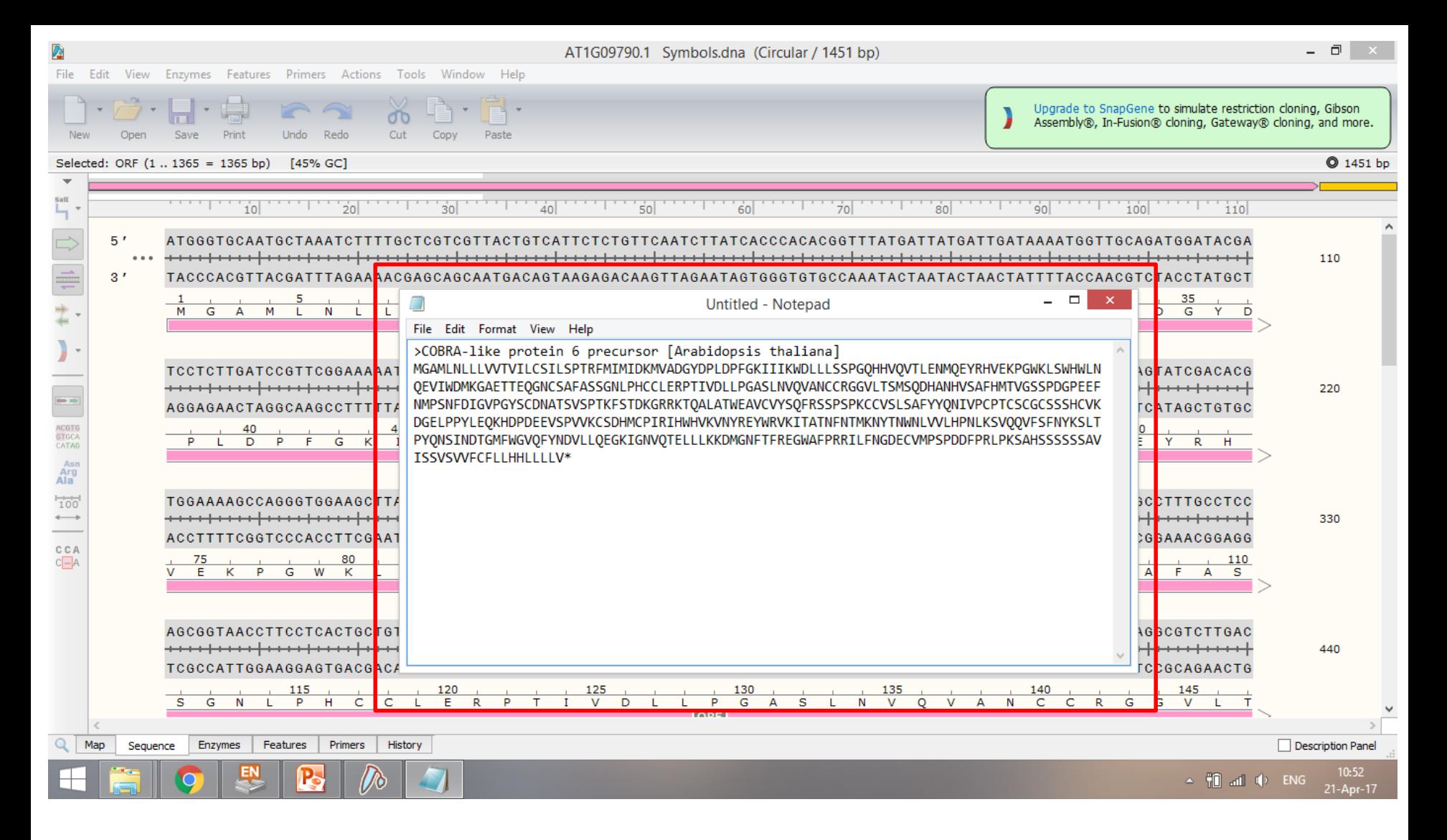

#### **Step 13.**

**Paste** sekuen asam amino ke **Notepad** Lengkapi data dengan sekuen-sekuen lainnya

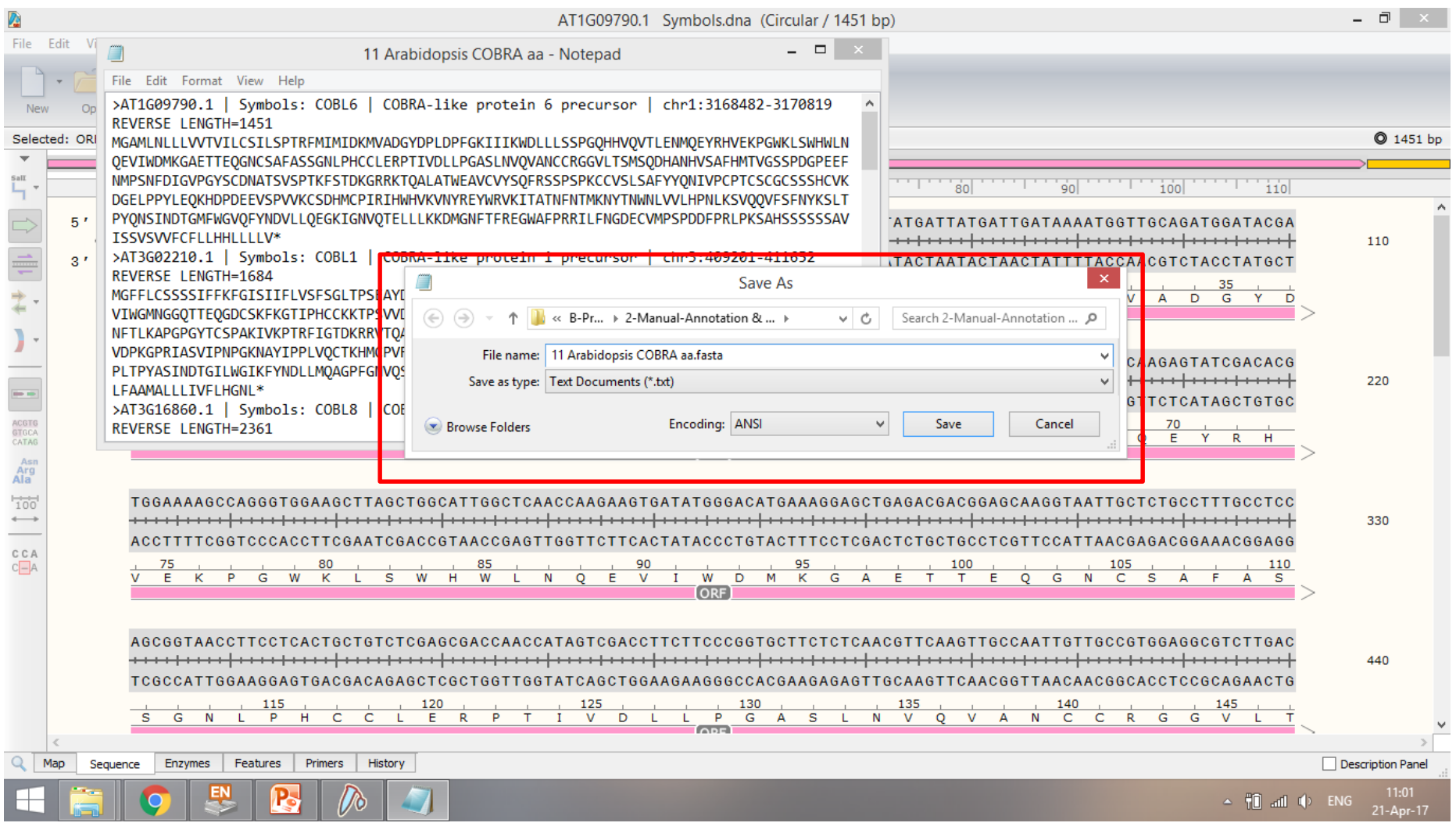

#### **Step 13.**

Simpan dokumen dalam bentuk **.fasta** Penting: Untuk menyimpan dalam format fasta, tambahkan .fasta di belakang nama file Sekuen ini akan diperlukan untuk analisis komparatif berikutnya di **Galaxy**